## SpeedTouch™ 510/510i/530 ADSL-gateways voor meerdere gebruikers Installatie- en gebruikershandleiding

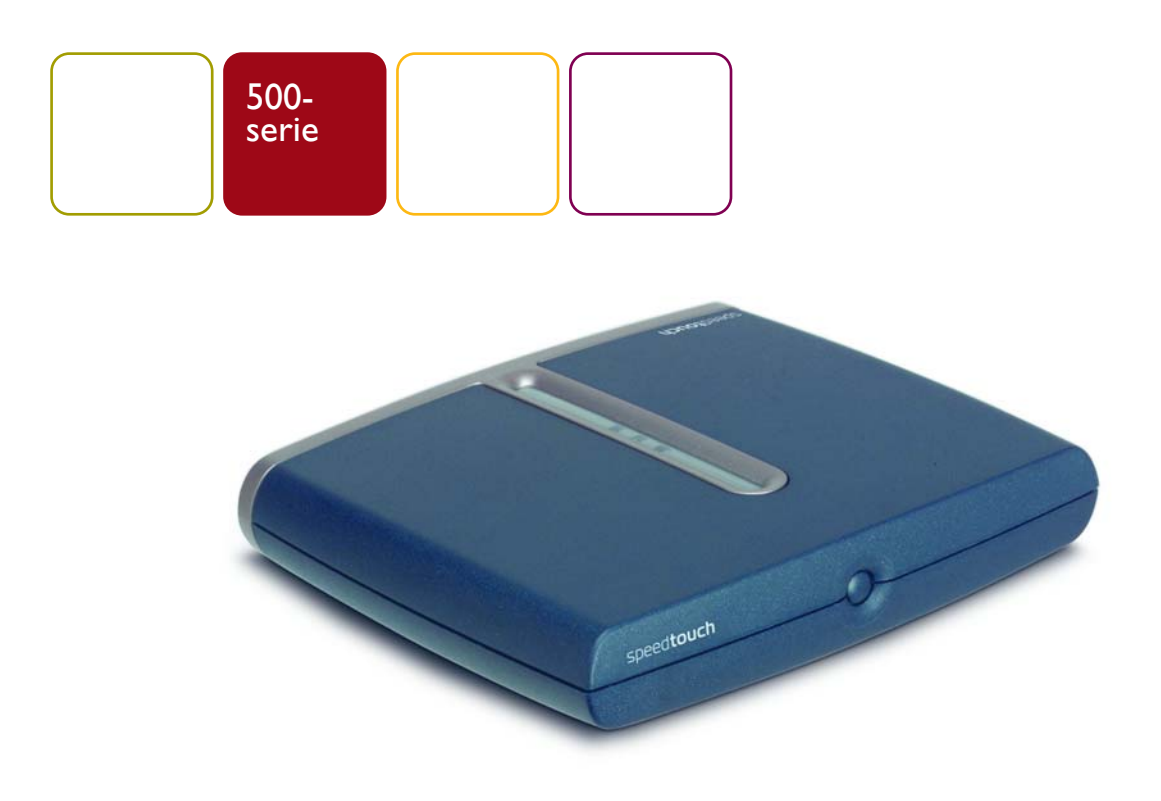

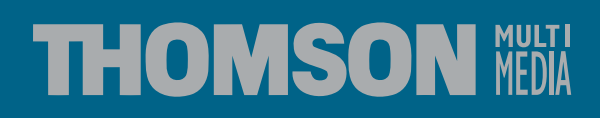

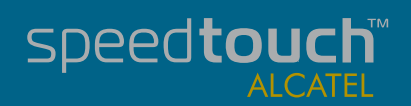

# SpeedTouch™ 510/510i/530

Installatie- en gebruikershandleiding

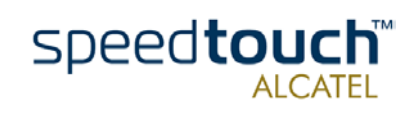

Wijzigingsbericht PeckelbeenS

Status Uitgebracht Verkorte titel CD-UG ST510/530 R4.0 nl

CODYPION CODYPION multimedia. Alle rechten voorbehouden. Het distribueren en kopiëren<br>van dit document, alsmede het gebruik en bekendmaken van de inhoud is niet toegestaan<br>zonder schriftelijke toestemming van THOMSON multi

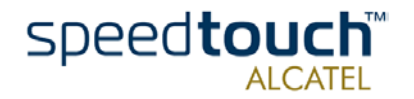

## Inhoudsopgave

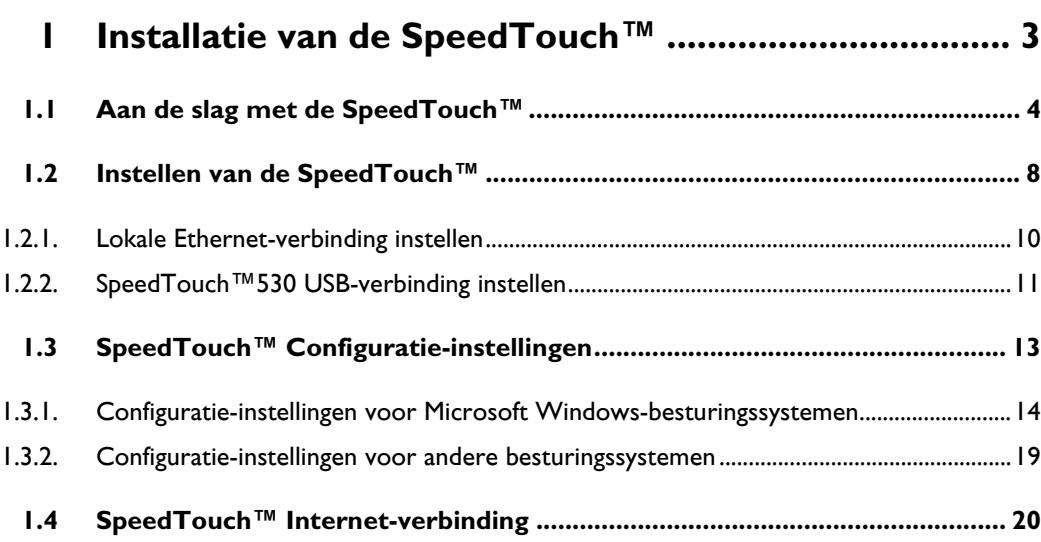

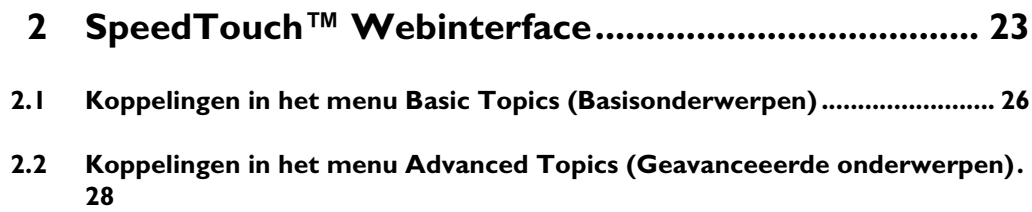

**[3 Systeemsoftware van de SpeedTouch™ upgraden .. 33](#page-36-0) [3.1 Wizard SpeedTouch™ Upgrade ...................................................................... 34](#page-37-0) [3.2 Systeemsoftware handmatig beheren via de BOOTP-server....................... 39](#page-42-0)**

**[4 Probleemoplossing ....................................................... 41](#page-44-0)**

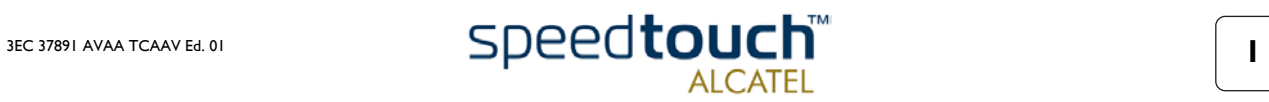

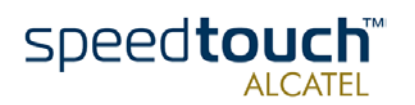

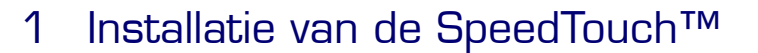

<span id="page-6-0"></span>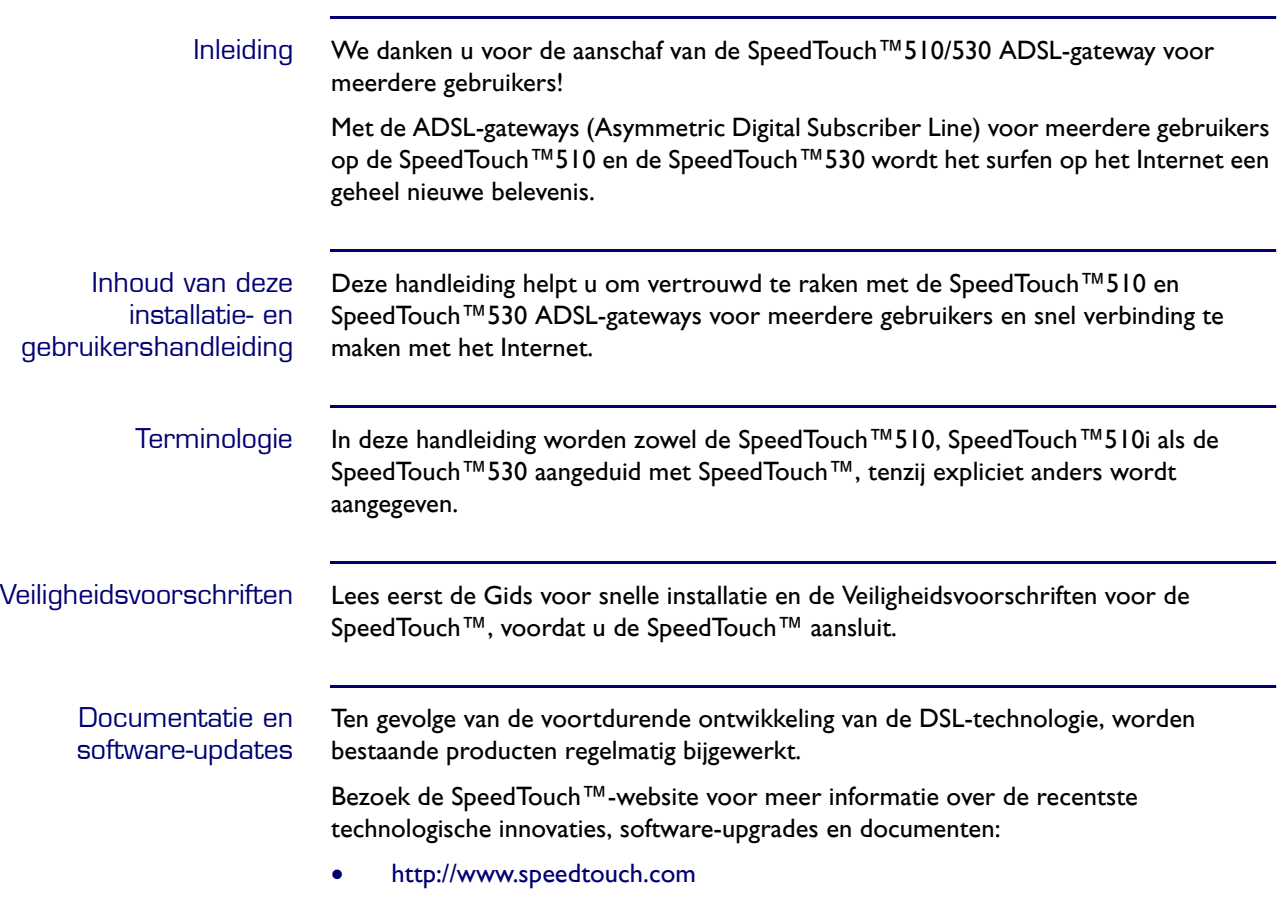

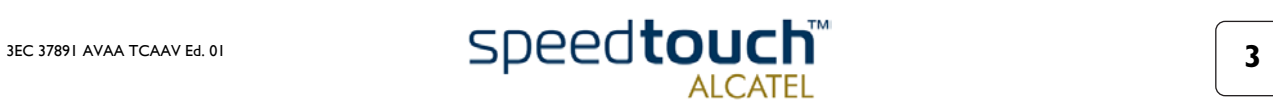

## 1.1 Aan de slag met de SpeedTouch™

<span id="page-7-0"></span>SpeedTouch™-inleiding Lees voordat u verdergaat eerst de Gids voor snelle installatie van de SpeedTouch™. Deze gids bevat belangrijke informatie over het pakket en de veiligheid.

Controleer of alle onderdelen in uw pakket aanwezig zijn.

Neem contact op met uw leverancier voor nadere informatie als er onderdelen beschadigd zijn of ontbreken.

De SpeedTouch™510 en SpeedTouch™530

Uw SpeedTouch™ heeft een slanke behuizing:

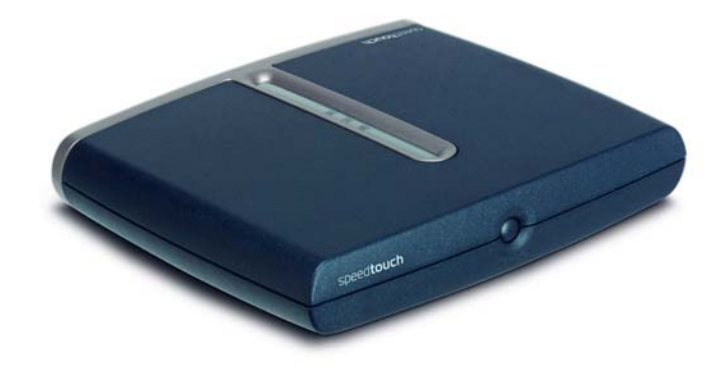

In/uitschakelen De aan/uit-knop bevindt zich op het voorpaneel van de SpeedTouch™:

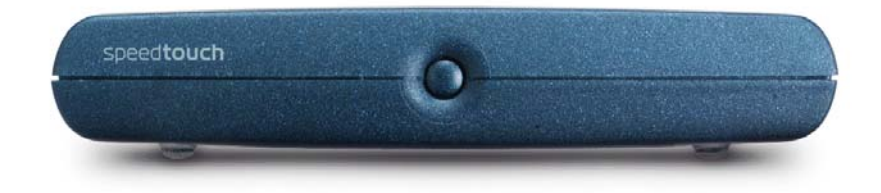

Inschakelen van de SpeedTouch™: druk één keer kort op de knop. Uitschakelen van de SpeedTouch™: druk op de knop totdat alle LED's zijn uitgeschakeld.

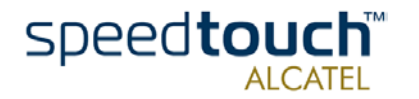

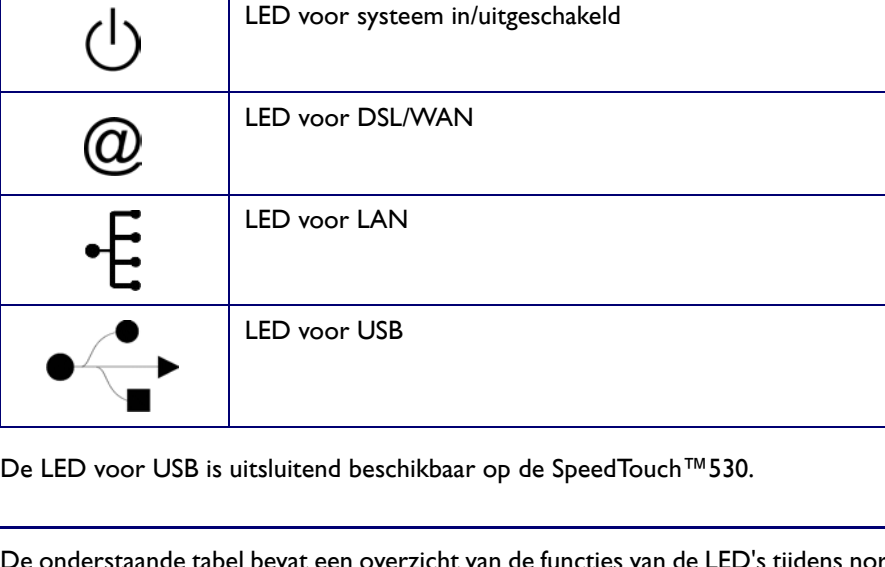

SpeedTouch™-LED's De status van de SpeedTouch™ wordt weergegeven door middel van vier LED's:

LED voor systeem in/uitgeschakeld

LED-logo Beschrijving

LED-functies tijdens normale werking

De onderstaande tabel bevat een overzicht van de functies van de LED's tijdens normale werking van de SpeedTouch™:

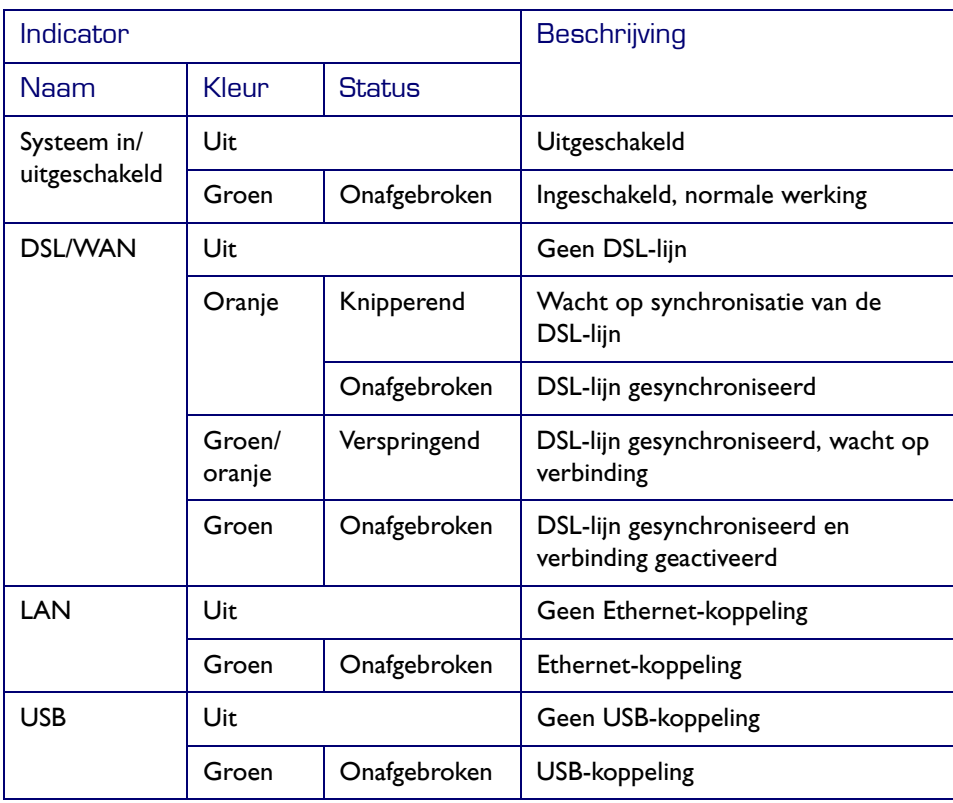

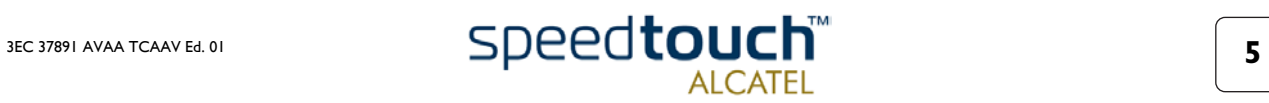

#### LED-functies tijdens signaaltoestand

Naast de normale werking kan de LED voor systeem in/uitgeschakeld ook de onderstaande opstart- en foutcondities aanduiden:

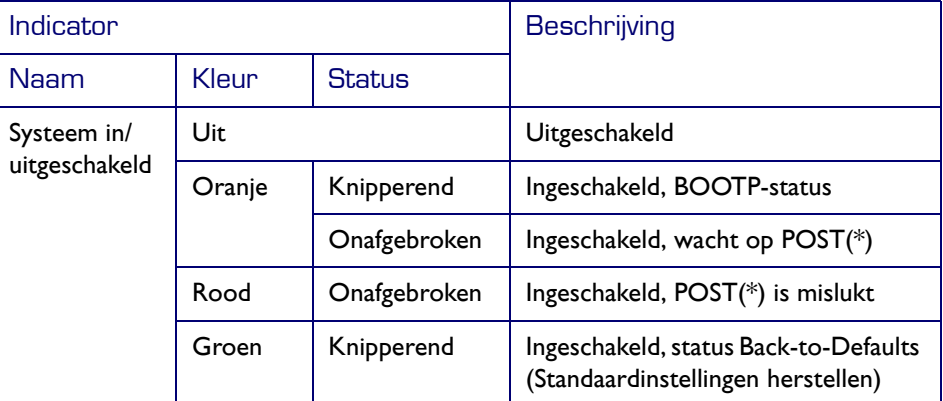

(\*) POST (Power On Self Test)

Indeling achterpaneel SpeedTouch™510 Afhankelijk van de variant die u hebt aangeschaft, is uw SpeedTouch™510 uitgerust met:

• Een enkele 10/100Base-T Ethernet-poort:

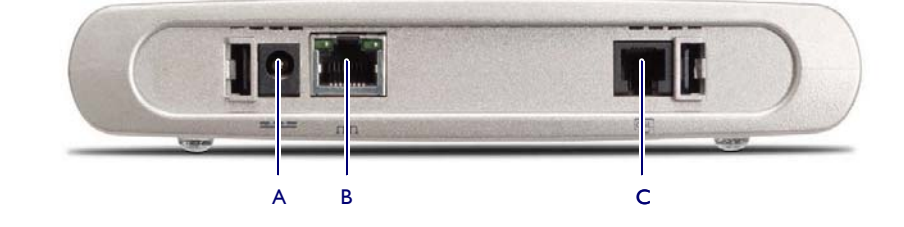

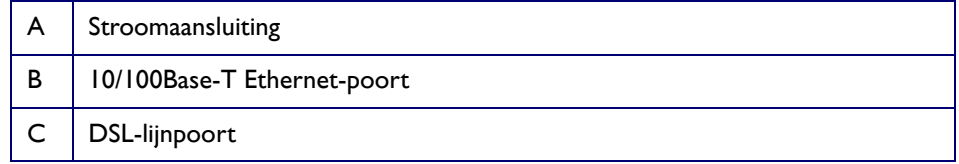

• Een 10/100Base-T Ethernet-switch met vier poorten:

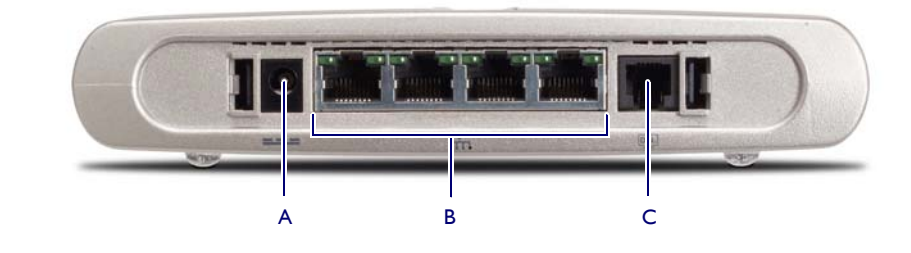

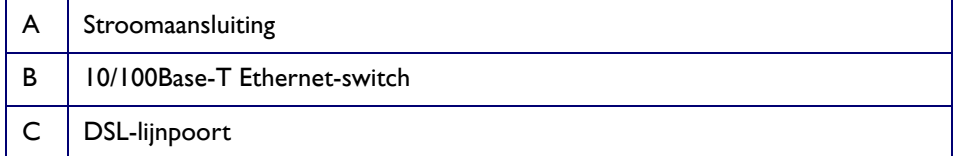

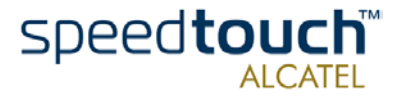

Indeling achterpaneel SpeedTouch™530 De SpeedTouch™530 is voorzien van een enkele 10/100Base-T Ethernet-poort en een USB-poort:

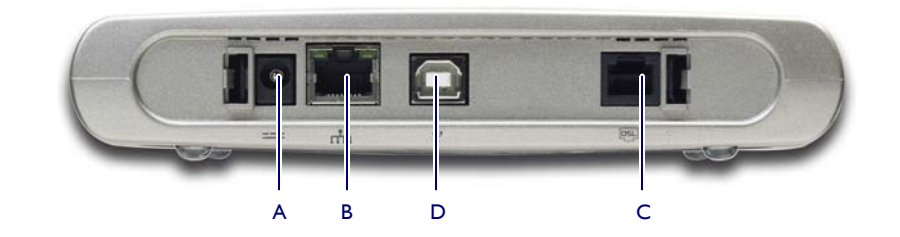

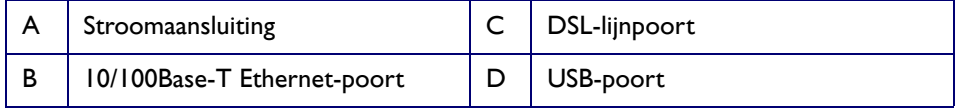

Functies van de LED voor de Ethernetpoort(en) Elke Ethernet-poort op het achterpaneel is uitgerust met twee LED's:

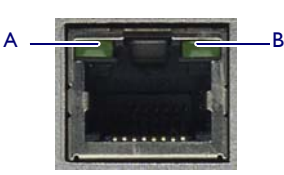

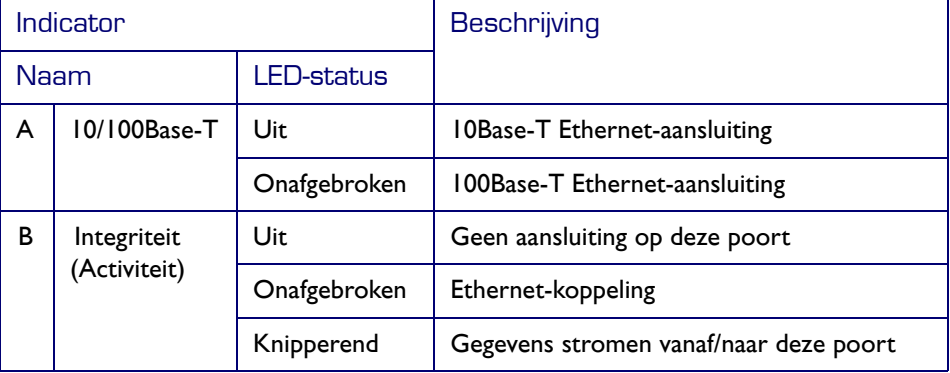

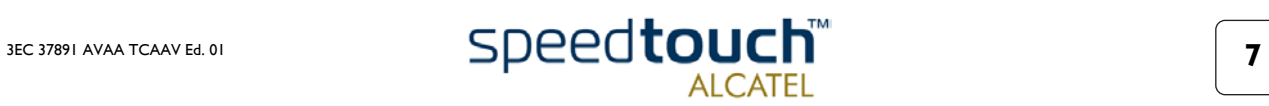

## 1.2 Instellen van de SpeedTouch™

<span id="page-11-0"></span>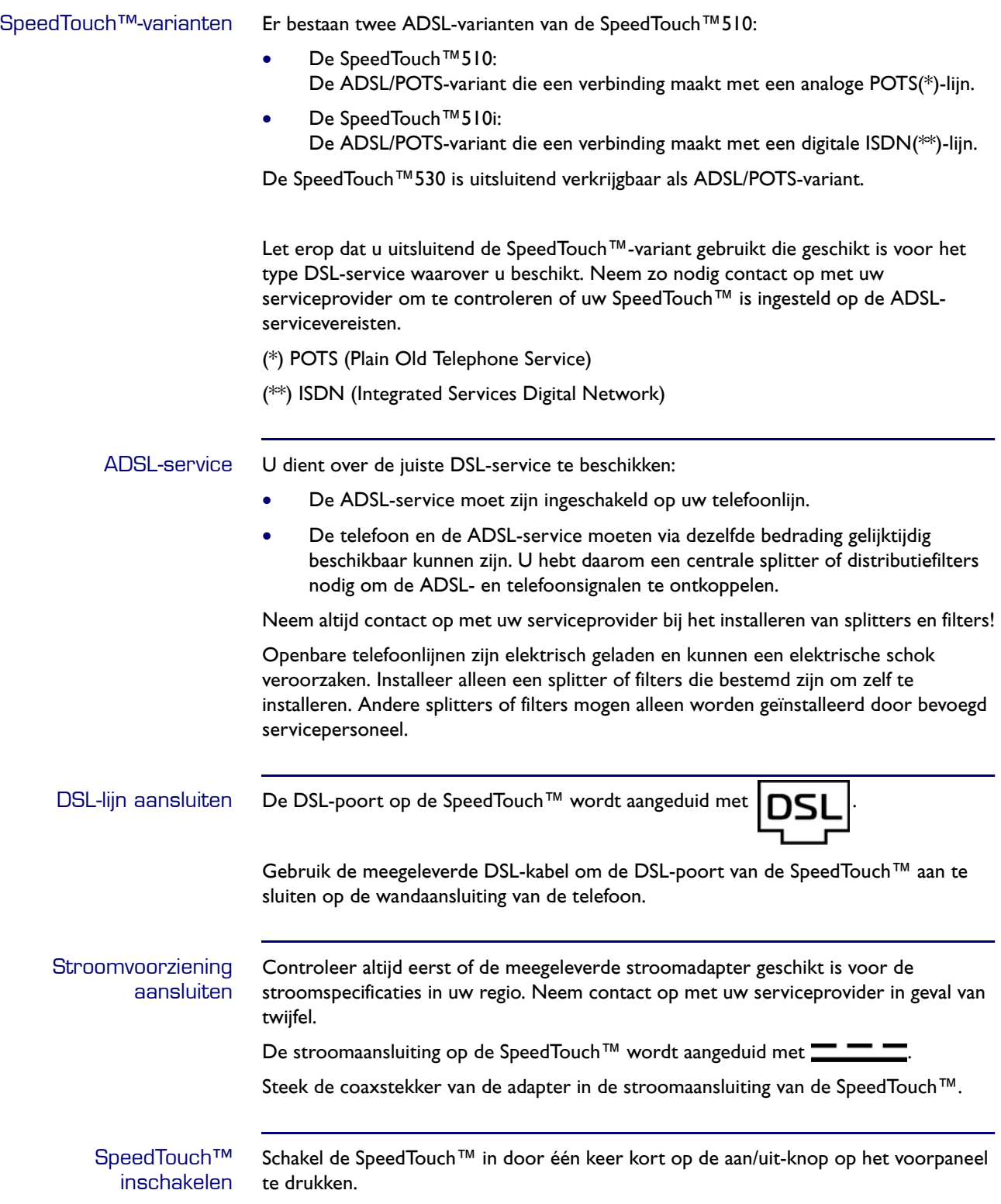

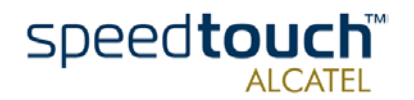

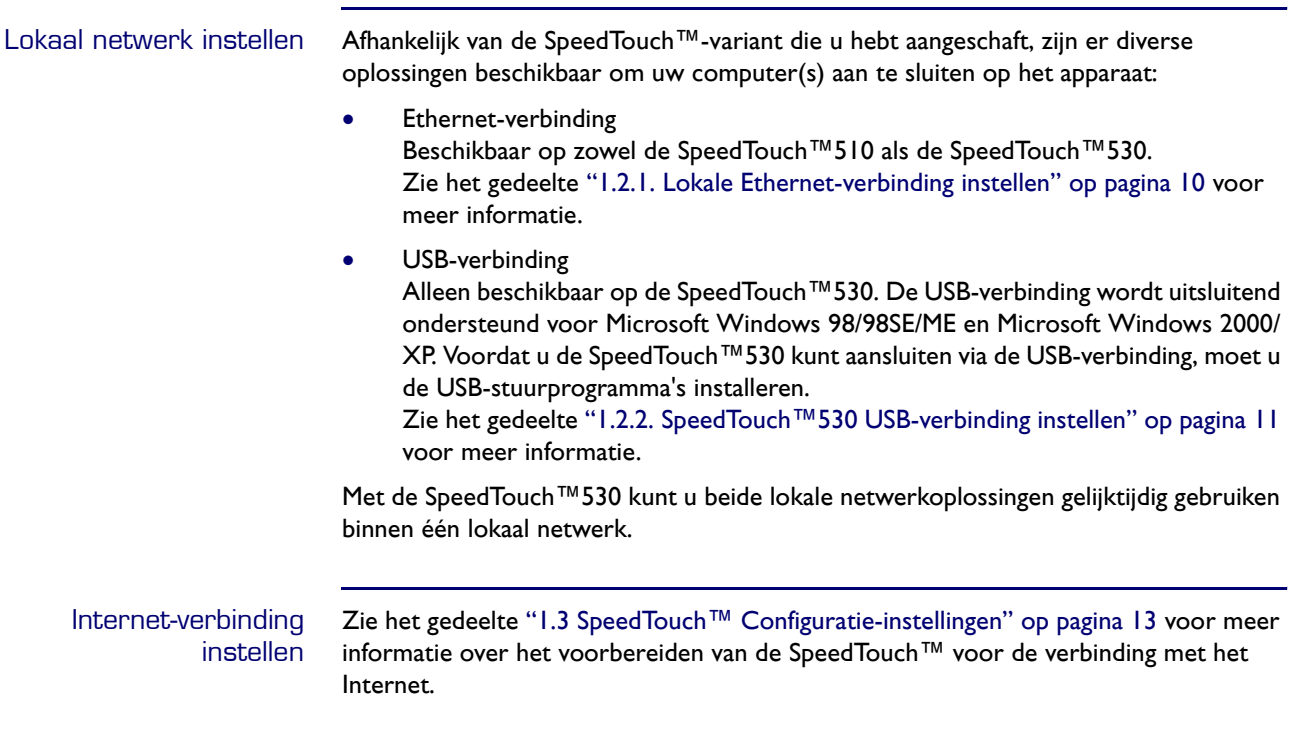

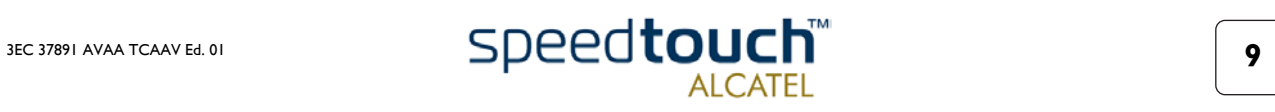

## <span id="page-13-1"></span>1.2.1. Lokale Ethernet-verbinding instellen

<span id="page-13-0"></span>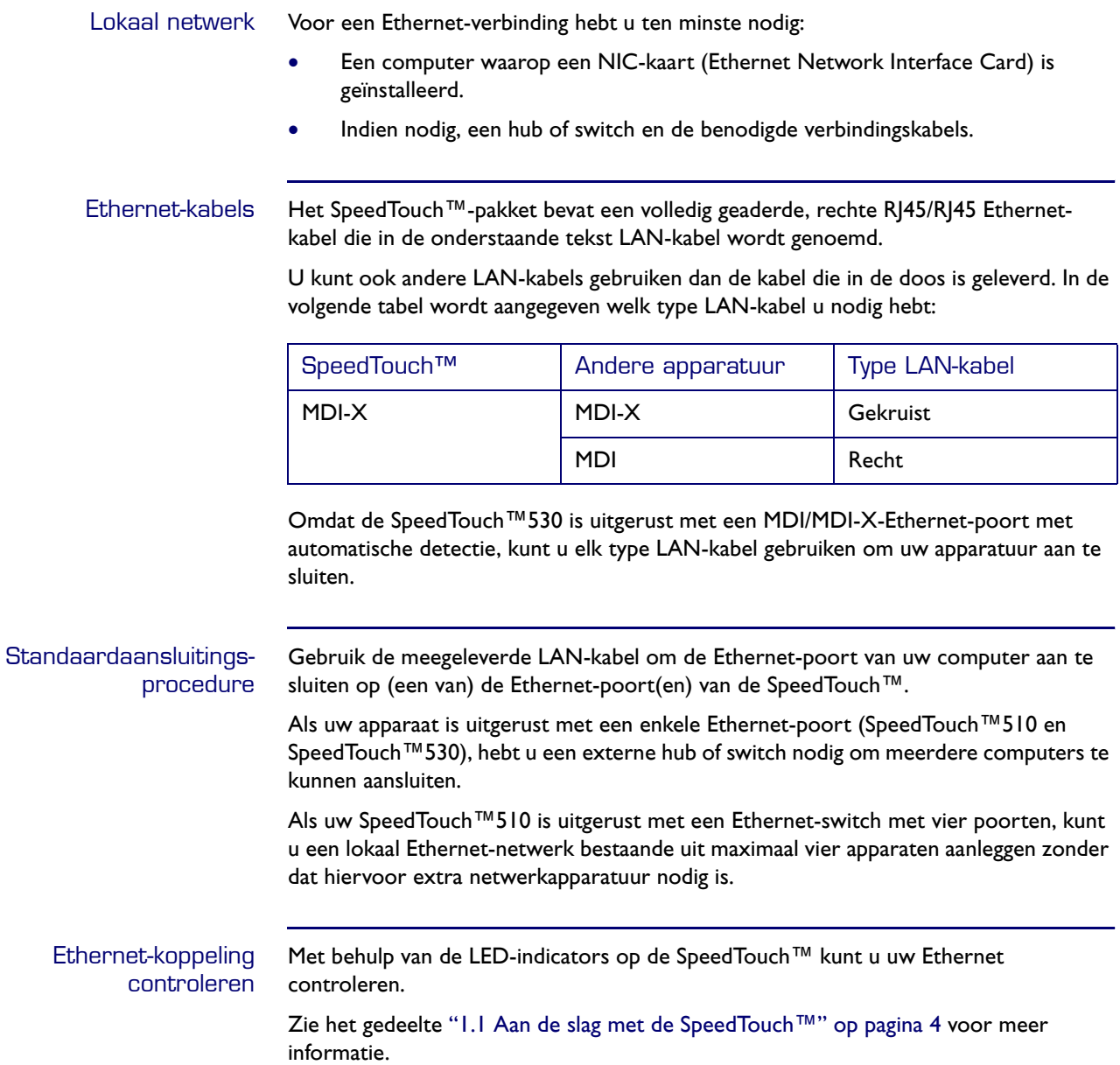

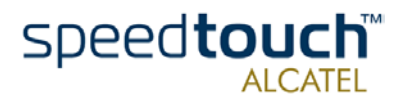

## 1.2.2. SpeedTouch™530 USB-verbinding instellen

<span id="page-14-0"></span>Ondersteunde besturingssystemen Het aansluiten en gebruiken van de USB-verbinding op de SpeedTouch™530 wordt uitsluitend ondersteund voor de volgende Microsoft Windows-besturingssystemen:

- Microsoft Windows 98/98SE en Microsoft Windows ME
- Microsoft Windows 2000 en Microsoft Windows XP

Het is mogelijk dat u de cd-rom met het installatieprogramma van Microsoft Windows tijdens de installatie nodig hebt.

- Systeemvereisten Voor Microsoft Windows 98/98SE/ME:
	- Pentium 166 MHz-processor of hoger (of compatibel)
	- 32 megabyte (MB) geheugen of meer.
	- Voor Microsoft Windows 2000/XP:
		- Pentium II-processor of hoger (of compatibel)
		- 64 MB geheugen of meer.
	- 30 MB vrije schijfruimte

SpeedTouch™530 USB-verbinding installeren Het installeren wordt via Plug en Play uitgevoerd en zal vrijwel moeiteloos verlopen. Controleer of uw computer en de SpeedTouch™530 ingeschakeld en operationeel zijn. Ga als volgt te werk:

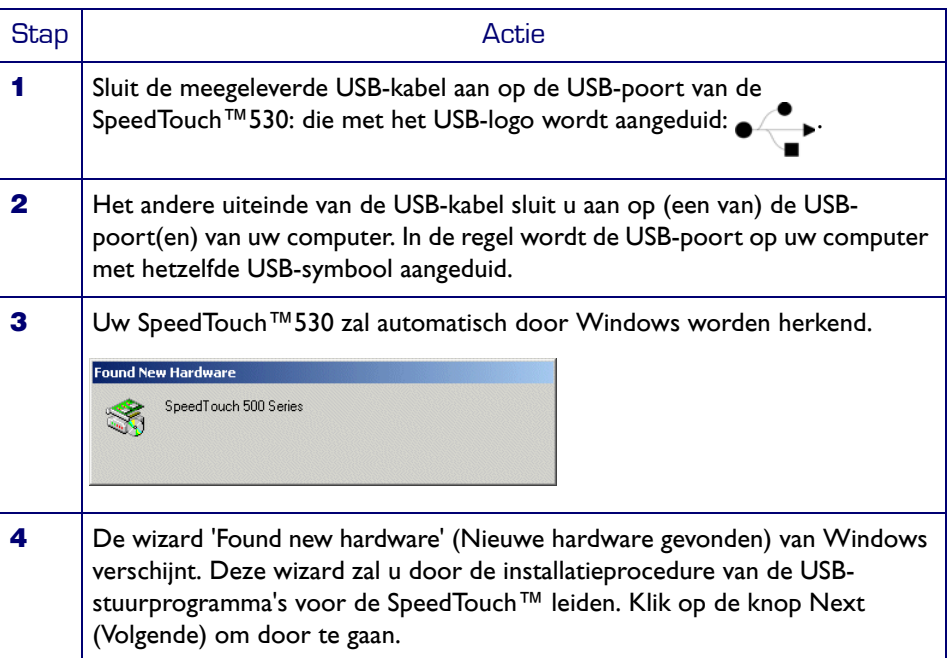

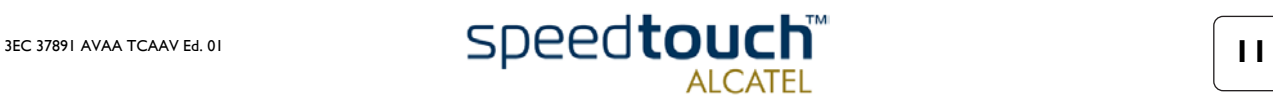

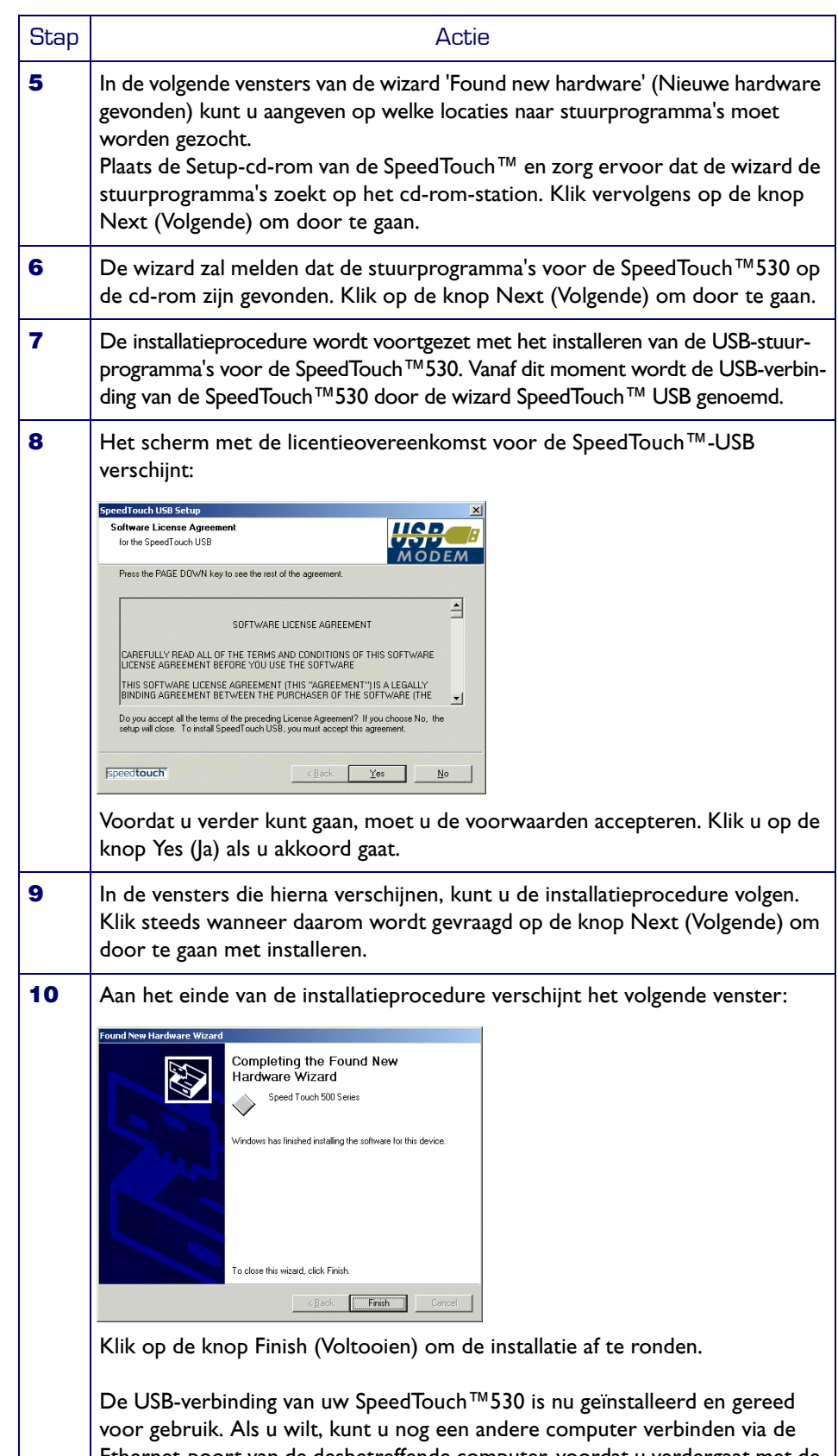

Ethernet-poort van de desbetreffende computer, voordat u verdergaat met de configuratie-instellingen voor de SpeedTouch™ die worden beschreven in het gedeelte ["1.3 SpeedTouch™ Configuratie-instellingen" op pagina 13.](#page-16-0)

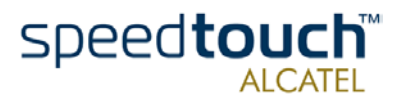

## <span id="page-16-1"></span>1.3 SpeedTouch™ Configuratie-instellingen

<span id="page-16-0"></span>Internet-verbinding Ongeacht of de verbinding wordt gemaakt via de Ethernet-poort(en), de USB-poort of beide poorten, zijn er nog een aantal configuratiegegevens vereist om de SpeedTouch™ gereed te maken voor verbinding met het Internet. Wat u nodig hebt van uw serviceprovider Om toegang tot het Internet te krijgen hebt u een gebruikersaccount bij een Internetserviceprovider (ISP) nodig: U ontvangt van uw ISP een gebruikersaccount met de volgende gegevens: • Een gebruikersnaam (aanmeldings-id) Een wachtwoord. Het is mogelijk dat er nog andere informatie is vereist, afhankelijk van de meegeleverde cd-rom en/of de specifieke vereisten van de ISP. Configuratie van de SpeedTouch™ Afhankelijk van het besturingssysteem van uw computer kan de configuratie van de Internet-verbinding automatisch of handmatig worden uitgevoerd. Configuratieprocedure onder de verschillende besturingssystemen die op uw computer kunnen worden uitgevoerd: • Microsoft Windows-besturingssysteem Een wizard op de Setup-cd-rom van SpeedTouch™ leidt u automatisch door de configuratieprocedure voor zowel de SpeedTouch™ als uw computer en zorgt voor de juiste configuratie-instellingen. Lees verder in het gedeelte ["1.3.1. Configuratie-instellingen voor Microsoft](#page-17-0)  [Windows-besturingssystemen" op pagina 14](#page-17-0). • Een ander besturingssysteem dat via Ethernet wordt verbonden met de SpeedTouch™, zoals Mac OS, Unix of Linux. De SpeedTouch™ wordt semi-automatisch geconfigureerd omdat het bijbehorende configuratiebestand van de Setup-cd-rom van de SpeedTouch™ wordt gekopieerd naar de SpeedTouch™.

Eventuele aanvullende configuratie-instellingen voor uw computer moeten handmatig worden ingesteld.

Lees verder in het gedeelte ["1.3.2. Configuratie-instellingen voor andere](#page-22-0)  [besturingssystemen" op pagina 19.](#page-22-0)

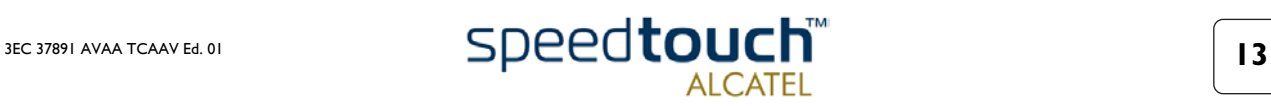

## <span id="page-17-0"></span>1.3.1. Configuratie-instellingen voor Microsoft Windows-besturingssystemen

Microsoft Windows Een van de volgende besturingssystemen moet op uw computer zijn geïnstalleerd:

- Microsoft Windows 95 (uitsluitend Ethernet)
- Microsoft Windows 98
- Microsoft Windows 98SE
- Microsoft Windows ME
- Microsoft Windows NT4.0 (uitsluitend Ethernet)
- Microsoft Windows 2000
- Microsoft Windows XP.

Het is mogelijk dat u de cd-rom met het installatieprogramma van Microsoft Windows tijdens de installatie nodig hebt.

#### Wizard SpeedTouch™ **Setup**

De wizard SpeedTouch™Setup bestaat uit twee hoofdgedeelten:

- De detectieprocedure
- De configuratieprocedure.

#### Detectieprocedure

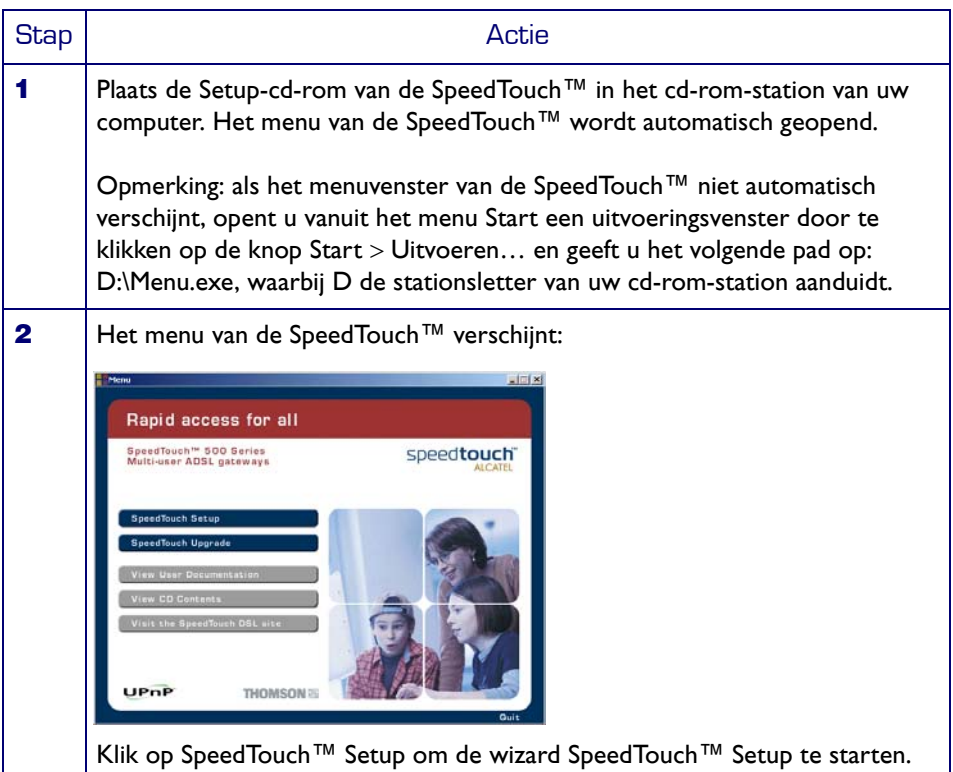

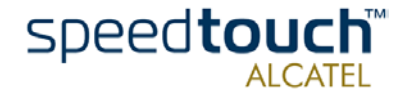

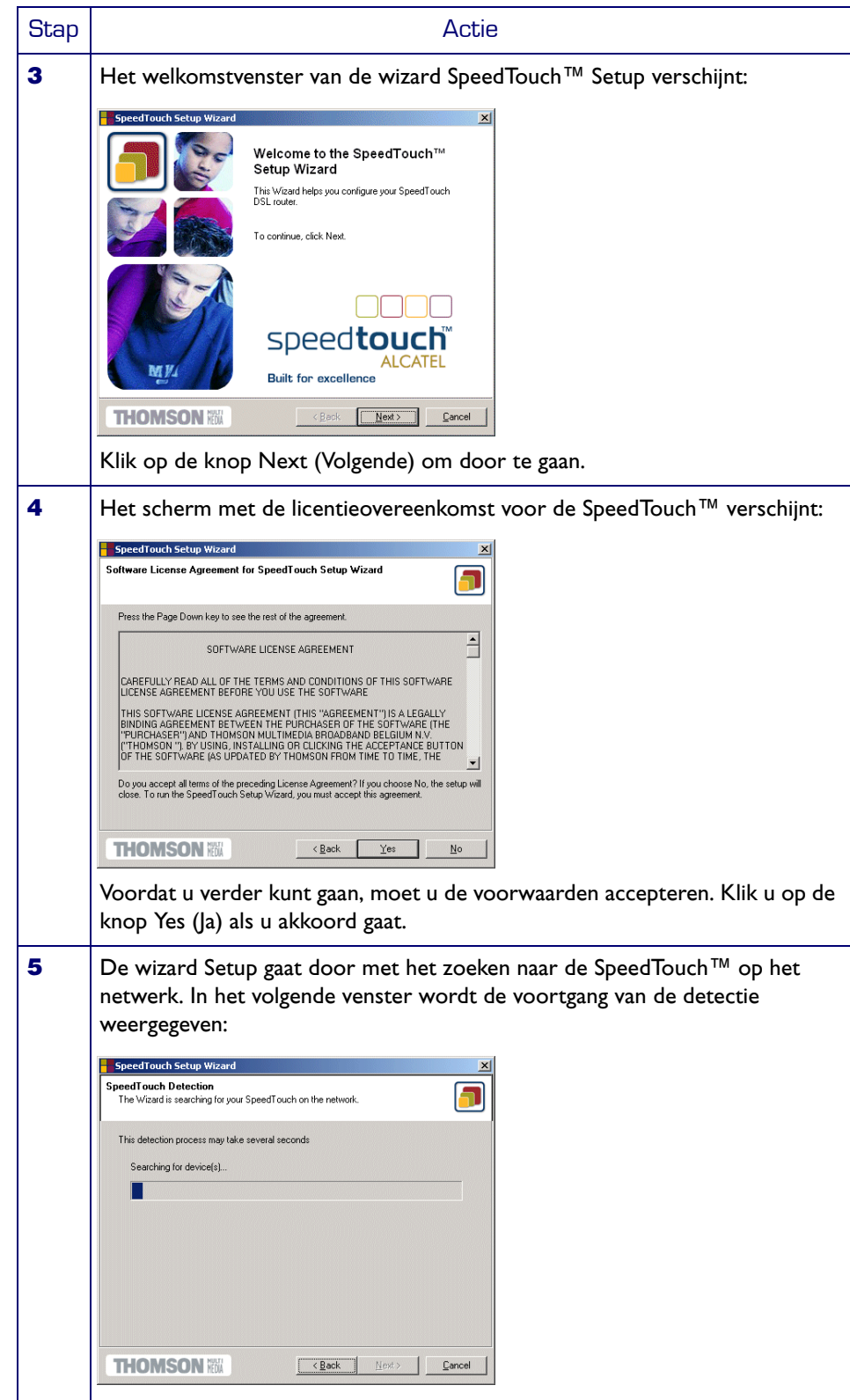

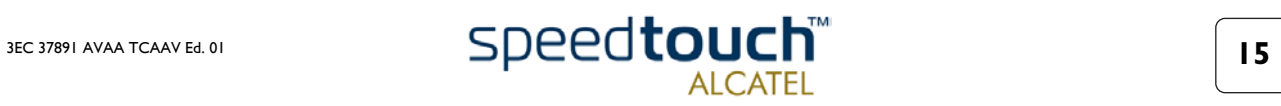

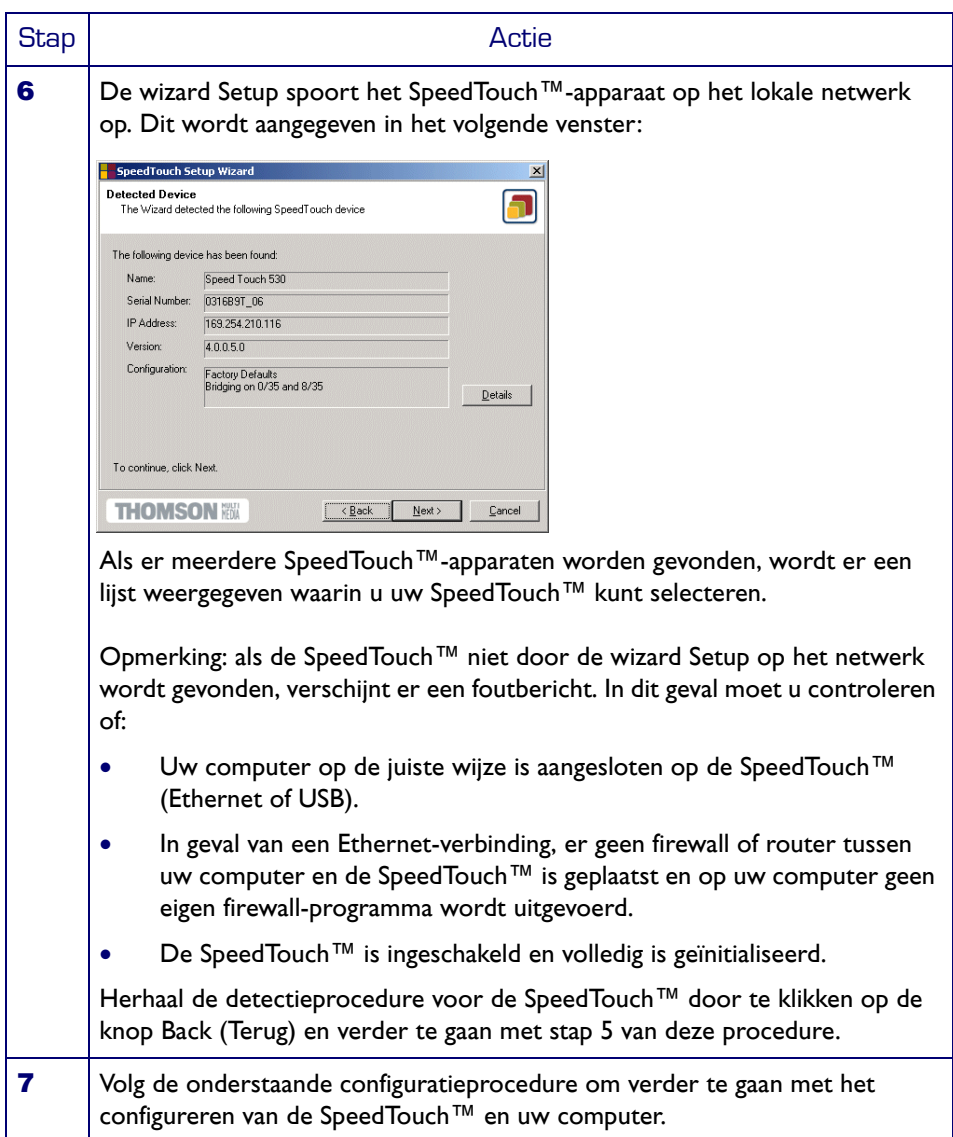

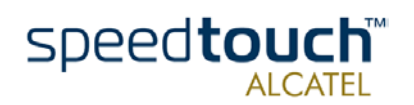

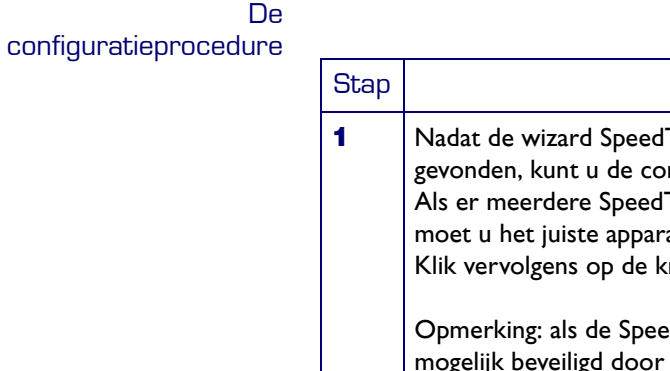

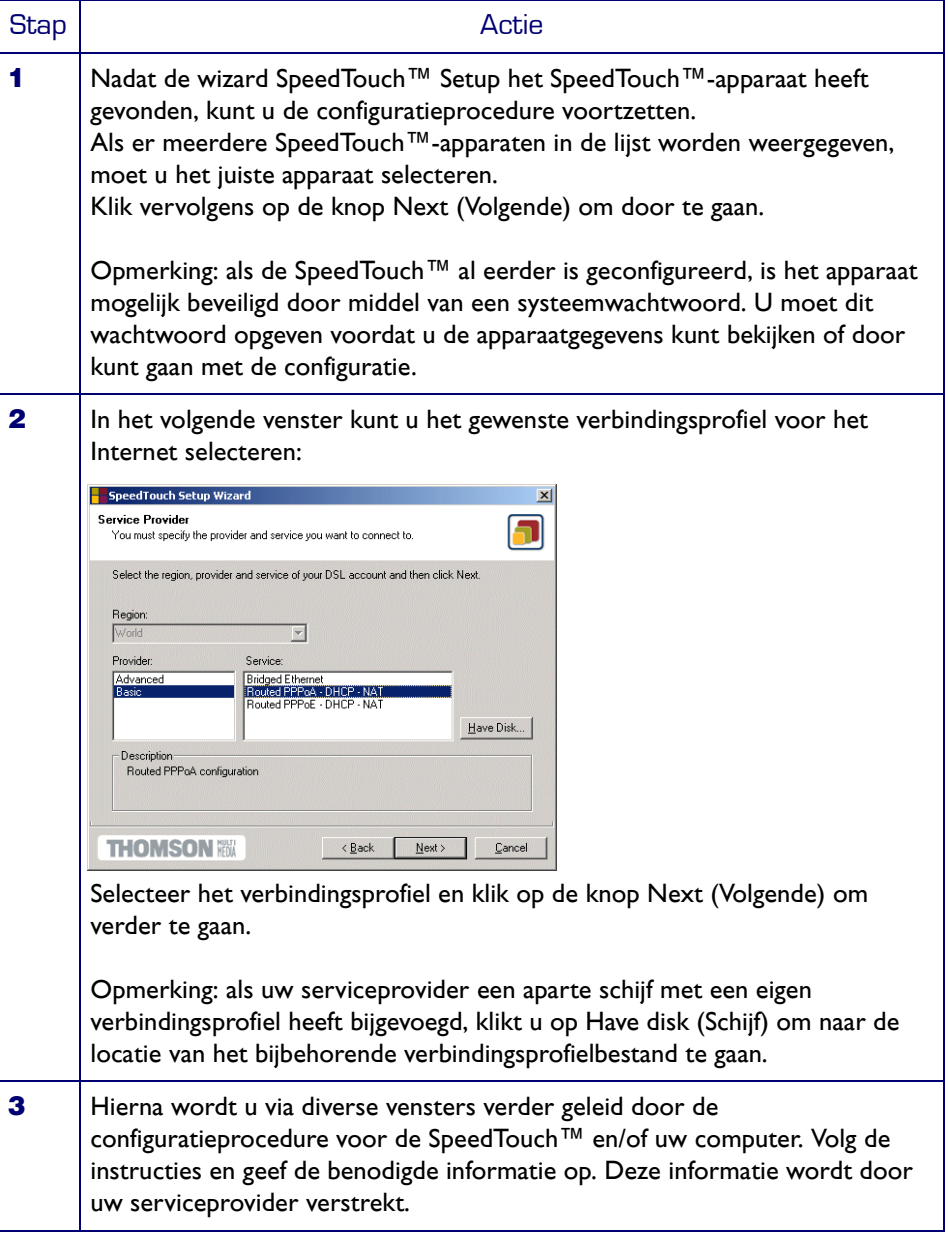

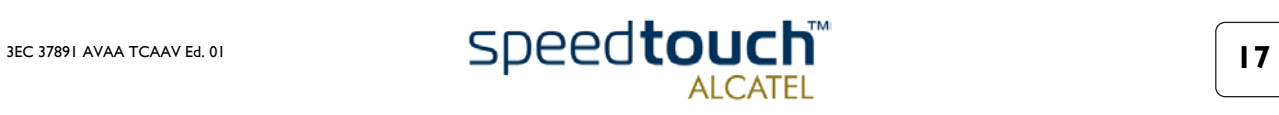

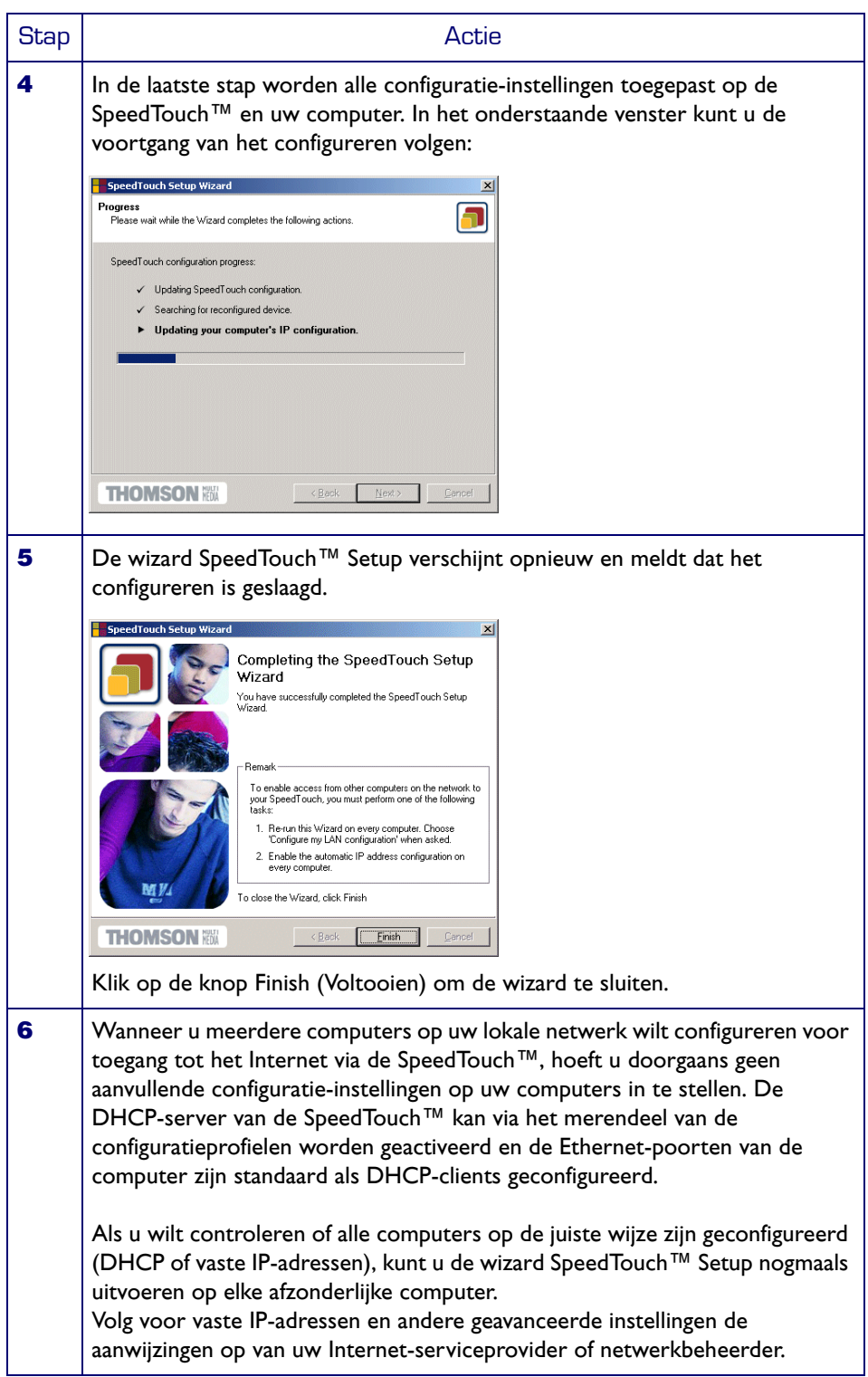

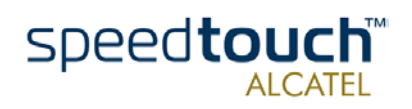

## <span id="page-22-0"></span>1.3.2. Configuratie-instellingen voor andere besturingssystemen

**Ondersteunde** besturingssystemen Omdat de SpeedTouch™ voor een verbinding via Ethernet niet afhankelijk is van een bepaald besturingssysteem, kan deze configuratieprocedure door elk computersysteem worden gebruikt.

> Opmerking: de onderstaande procedure kan eveneens onder alle Microsoft Windowsbesturingssystemen worden gebruikt (zowel Ethernet als USB, indien ondersteund).

TCP/IP Controleer of uw besturingssysteem beschikt over een geldige TCP/IP-configuratie.

Configureer elke computer met een statisch Net10 particulier IP-adres, bijvoorbeeld 10.0.0.1. Zorg er echter voor dat u NIET het IP-adres 10.0.0.138 gebruikt, omdat dit het standaardadres is van de SpeedTouch™.

Als u wilt controleren of de SpeedTouch™ actief is op het IP-adres, kunt u een ping-test uitvoeren.

#### Procedure

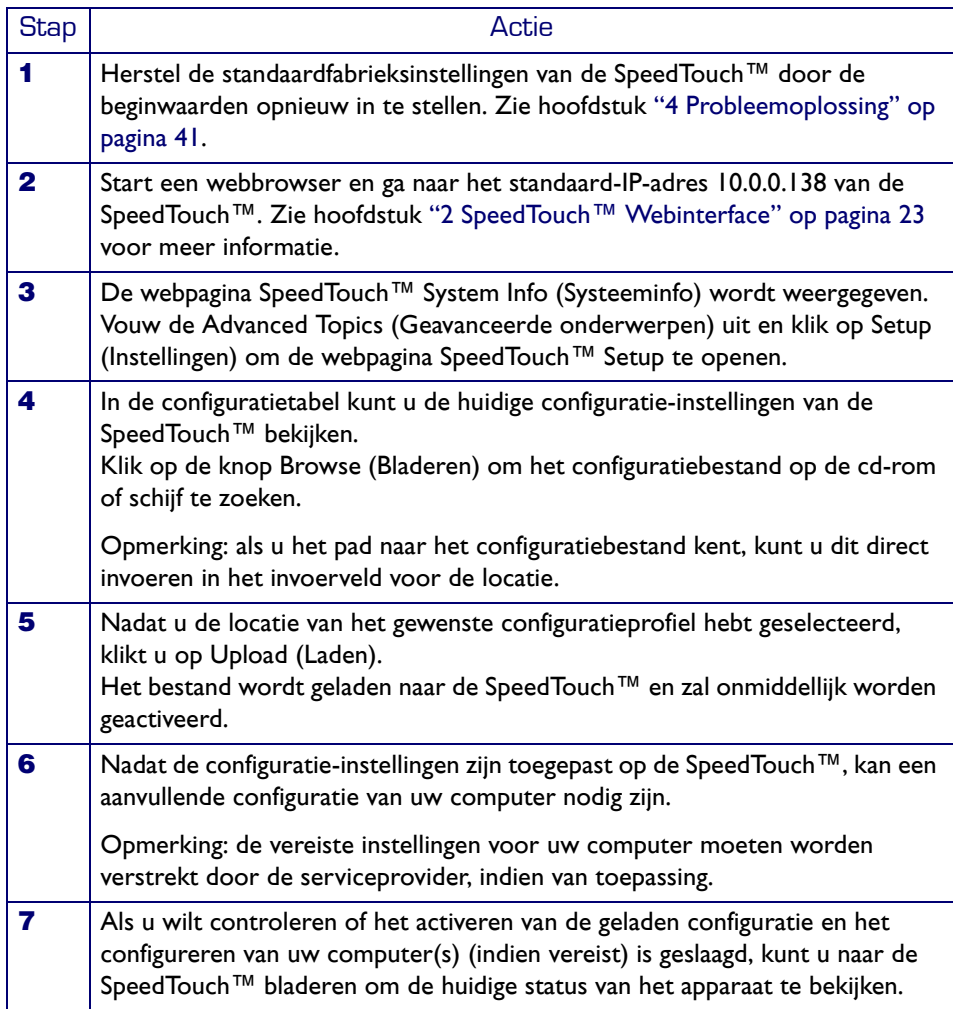

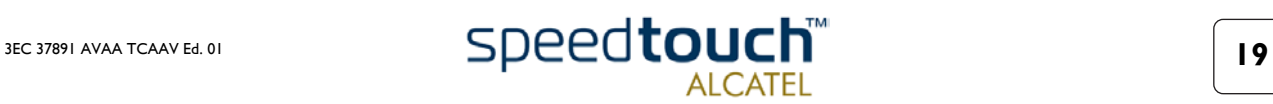

## <span id="page-23-1"></span>1.4 SpeedTouch™ Internet-verbinding

<span id="page-23-0"></span>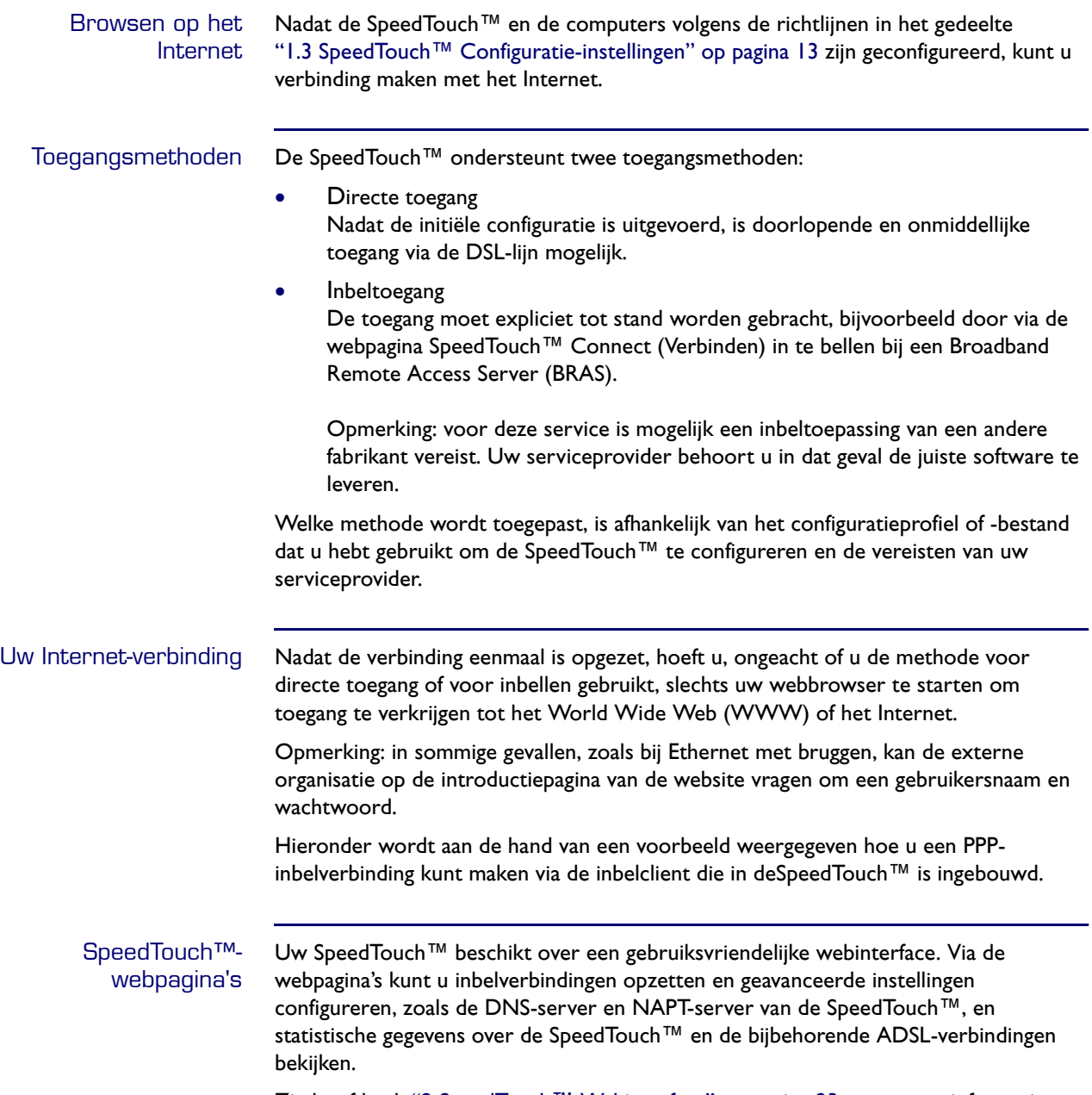

Zie hoofdstuk ["2 SpeedTouch™ Webinterface" op pagina 23](#page-26-1) voor meer informatie.

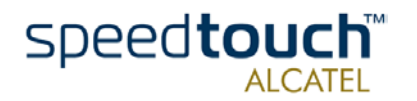

#### Ingebouwde inbeltoepassing van de SpeedTouch™

U kunt inbelverbindingen opzetten die vooraf zijn geconfigureerd met de wizard SpeedTouch™ Setup, of door het juiste configuratiebestand te uploaden.

De twee populairste verbindingsmethoden worden door de SpeedTouch™ ondersteund: gerouteerde PPP via ATM (PPPoA) en PPP via Ethernet (PPPoE).

Welke verbindingsmethode de juiste is, hangt af van uw serviceprovider. Dit is ook de reden waarom u voor de SpeedTouch™ een configuratieprofiel moet toepassen.

Opmerking: de volgende beschrijving biedt slechts een voorbeeld van de manier waarop u een Internet-verbinding kunt opzetten door het starten van gerouteerde PPPverbindingen. De SpeedTouch™ ondersteunt diverse andere toegangsmethoden voor het Internet. De voorkeursinstellingen van de serviceprovider zijn echter bepalend voor de verbinding.

PPP-sessie starten Ga als volgt te werk om een gerouteerde PPP-verbinding met het Internet te activeren:

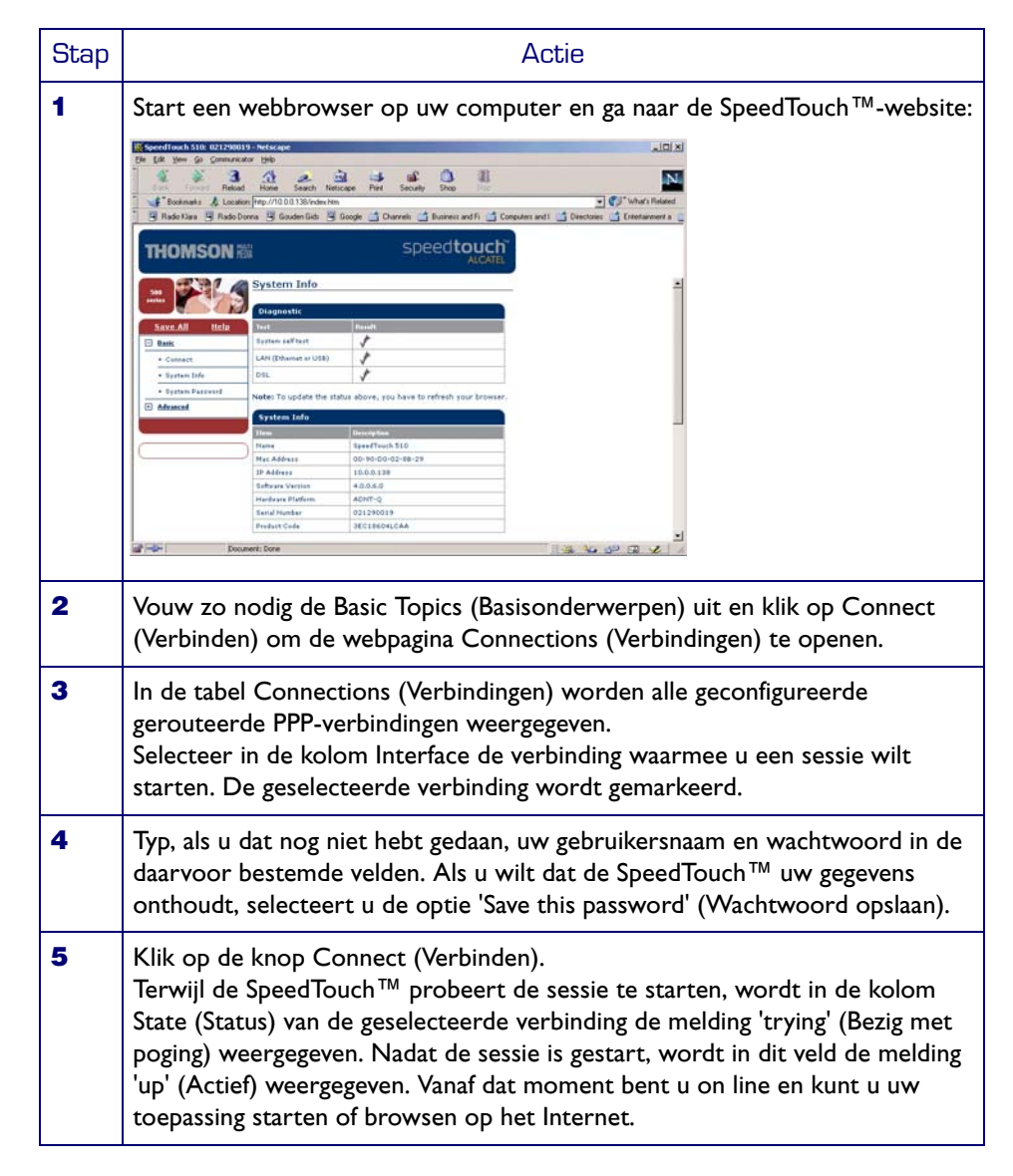

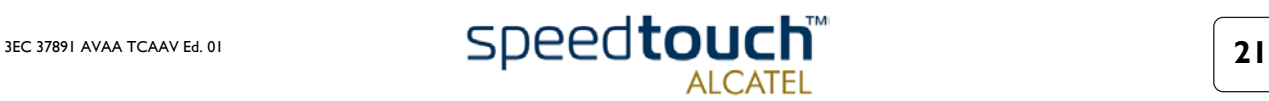

#### Geopende PPP-sessie beëindigen

Ga als volgt te werk om een actieve gerouteerde PPP-verbinding te sluiten:

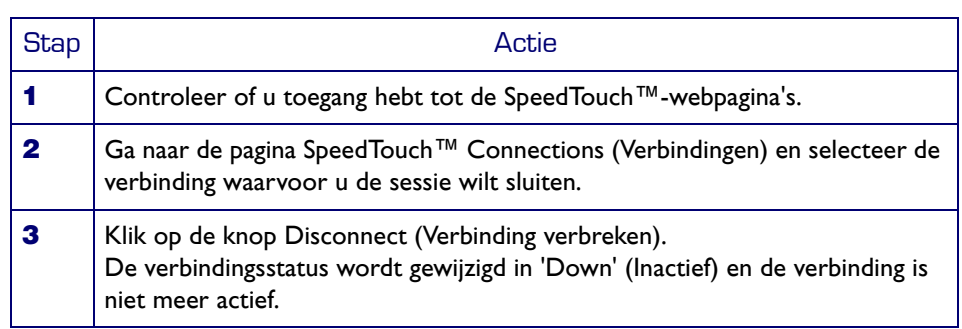

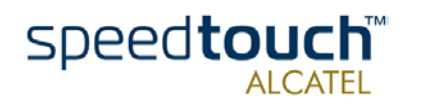

## <span id="page-26-1"></span>2 SpeedTouch™ Webinterface

<span id="page-26-0"></span>Inleiding De SpeedTouch™ wordt geleverd met geïntegreerde lokale configuratiemogelijkheden.

De lokale configuratie via de webinterface van de SpeedTouch™ is gebaseerd op het concept van de HTTP-server/webbrowser.

Hiermee kunt u via een webbrowser uw SpeedTouch™ configureren met behulp van HTML-pagina's vanaf elke lokale computer die is verbonden met een of meerdere Ethernet-interfaces, en/of vanaf de computer die is verbonden via de USB-interface (in geval van de SpeedTouch™530).

Vereisten Voordat u de SpeedTouch™-pagina's opent, moet u controleren of uw browser goed is geconfigureerd voor een directe verbinding met de SpeedTouch™ en dus niet gebruikmaakt van een proxyserver.

> Indien nodig kunt u de proxyserver uitschakelen tijdens het lezen van de SpeedTouch™ webpagina's.

Raadpleeg de handleiding bij de webbrowser voor meer informatie over het uitschakelen van de proxyserver.

#### SpeedTouch™ webinterface gebruiken

In de meeste gevallen zal de SpeedTouch™ via het configuratieprofiel/-bestand op de juiste wijze zijn geconfigureerd voor verbinding met het Internet en hoeft u geen gebruik te maken van de webinterface.

Toegang tot de website is alleen vereist voor een aantal geavanceerde configuratieinstellingen, of om een upgrade/update uit te voeren of een reservekopie van de SpeedTouch™-configuratie-instellingen te maken.

#### Toegang tot de SpeedTouch™ webinterface

U krijgt op de volgende wijze toegang tot de SpeedTouch™-webpagina's:

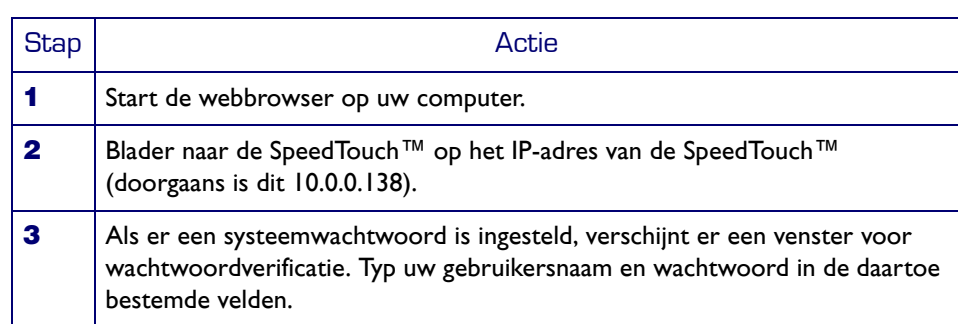

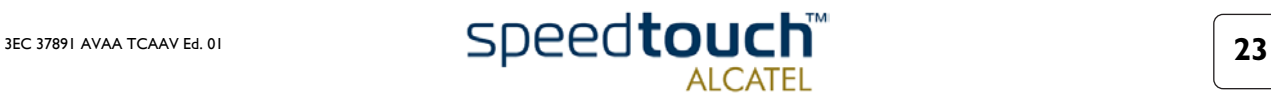

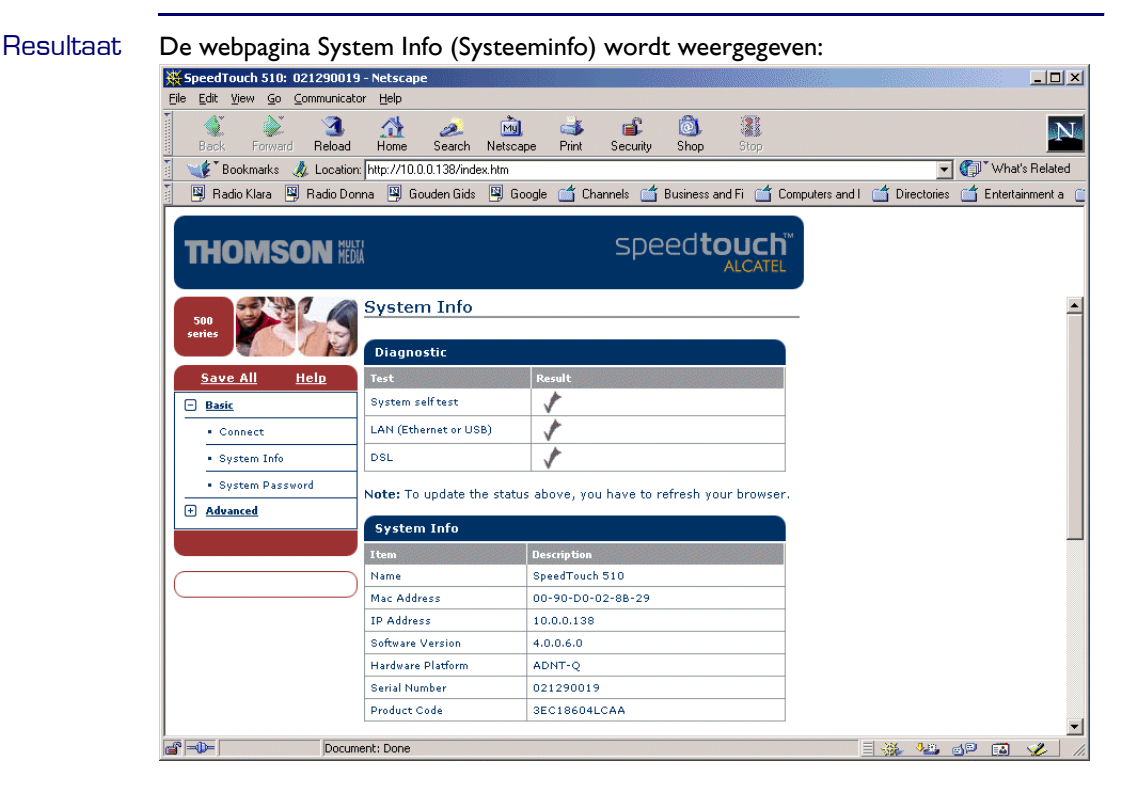

Vanaf dit moment functioneert de SpeedTouch™ als een webserver die op uw verzoek HTML-pagina's of -formulieren verzendt. U hebt de mogelijkheid deze pagina's of formulieren in te vullen en naar de SpeedTouch™ te verzenden. Deze scant de pagina's en voert de juiste configuraties uit.

#### Menu Topic (Onderwerpen) en koppelingen

Het menu Topic (Onderwerpen) wordt links op de SpeedTouch™-webpagina's weergegeven. Via de koppelingen in dit menu kunt u alle aspecten van de SpeedTouch™-configuratie doornemen.

Om het u gemakkelijk te maken zijn de koppelingen gesorteerd in twee uitvouwbare menu's met onderwerpen: Basic (Basisonderwerpen) en Advanced (Geavanceerde onderwerpen). De koppelingen in het menu Basic (Basisonderwerpen) leiden u naar pagina's over de basisconfiguratie en het onderhoud van de SpeedTouch™. Dit zijn de pagina's voor alledaags gebruik. Het menu Advanced (Geavanceerde onderwerpen) bevat koppelingen naar de geavanceerde configuratiemogelijkheden voor de SpeedTouch™. Deze pagina's hoeft u uitsluitend voor een aantal specifieke bewerkingen te openen.

In de onderstaande tabel worden alle koppelingen naar de basisonderwerpen weergegeven:

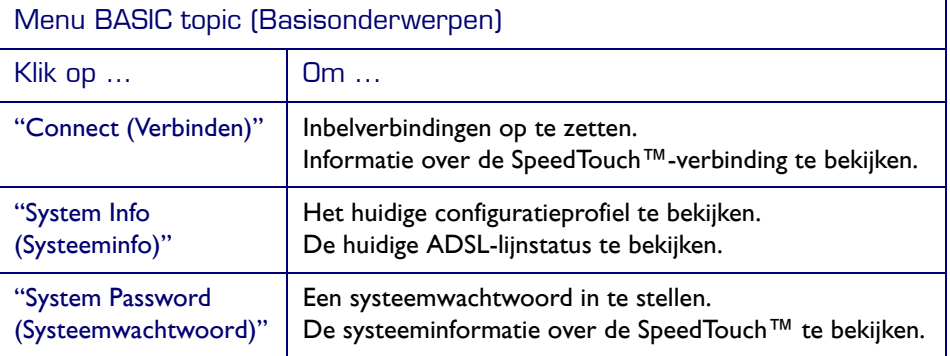

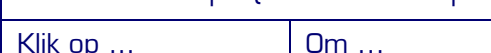

In de onderstaande tabel worden alle koppelingen naar de geavanceerde onderwerpen weergegeven:

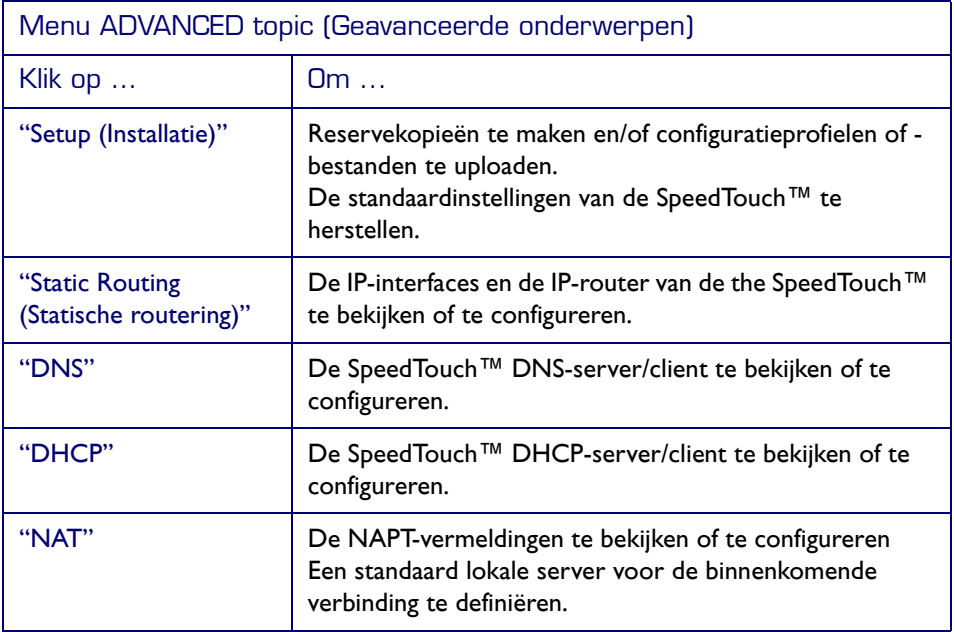

Help Via de koppeling Help in de koptekst van het menu met onderwerpen kunt u bladeren door de on line Help van de SpeedTouch™.

Klik voor meer informatie over een bepaald onderwerp op de contextafhankelijke Helpkoppelingen in de webpagina's met onderwerpen.

Save all (Alles opslaan) Het is raadzaam de SpeedTouch™-configuratie op te slaan en voorafgaand aan elke wijziging van de instellingen een reservekopie te maken.

> Klik op de koppeling Save All (Alles opslaan) in de koptekst van het onderwerpenmenu om de instellingen op te slaan.

Zie "Setup (Installatie)" op pagina 32 voor meer informatie over het maken van een reservekopie van de SpeedTouch™-configuratie.

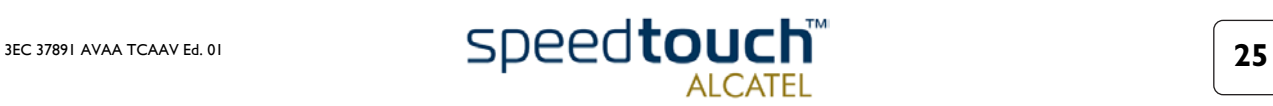

## 2.1 Koppelingen in het menu Basic Topics (Basisonderwerpen)

<span id="page-29-0"></span>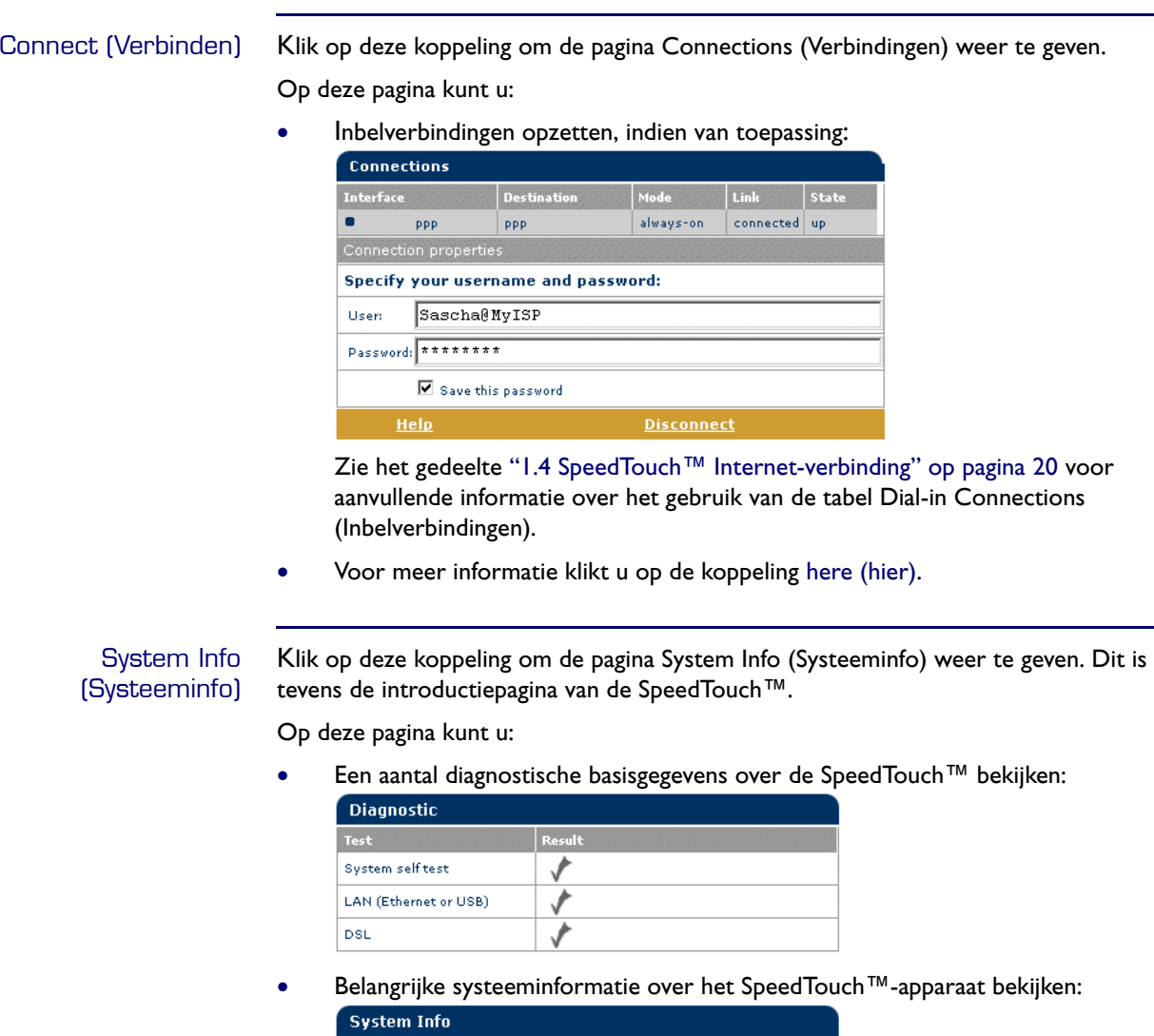

<span id="page-29-1"></span>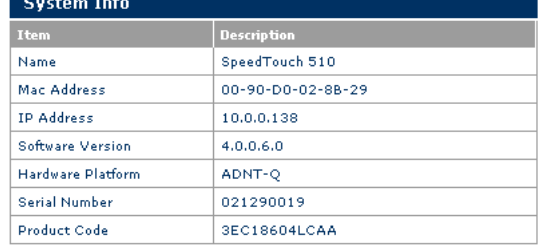

• De huidige fysieke status van de ADSL-lijn bekijken:

**DSL Line Status**  $\vert$  Description Line State Enabled Speed (Kbit/sec) 128 up / 1120 down Duration  $01:05:51$ Send (kByte) 299 Read (kByte) 1738

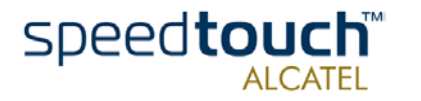

• Het configuratieprofiel bekijken dat momenteel door de SpeedTouch™ wordt gebruikt:

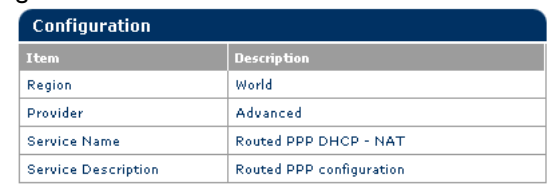

#### System Password (Systeemwachtwoord)

Klik op deze koppeling om de pagina System Password (Systeemwachtwoord) weer te geven.

Op deze pagina kunt u:

• Een systeemwachtwoord configureren waarmee u de toegang tot de SpeedTouch™ beperkt:

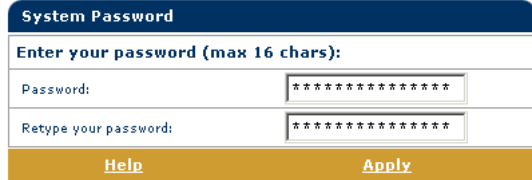

U wordt aangeraden een systeemwachtwoord in te stellen. Door het systeemwachtwoord regelmatig te wijzigen, zorgt u ervoor dat uw SpeedTouch™ is beveiligd. Gebruik echter nooit een voor de hand liggend wachtwoord zoals uw naam, geboortedatum enzovoort. Typ het systeemwachtwoord van uw keuze en bevestig het wachtwoord in de daartoe bestemde velden. Klik op Apply (Toepassen) om uw systeemwachtwoord te activeren. Klik op "Save all (Alles opslaan)" om de wijzigingen in het permanente geheugen op te slaan.

Opmerking: als u geen systeemwachtwoord hebt opgegeven, wordt er op de SpeedTouch™-webpagina's een waarschuwing weergegeven.

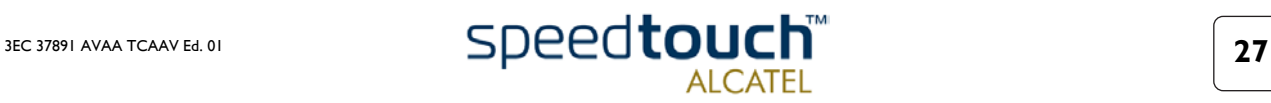

## 2.2 Koppelingen in het menu Advanced Topics (Geavanceeerde onderwerpen)

<span id="page-31-0"></span>Static Routing (Statische routering) Klik op deze koppeling om de pagina IP Address and Routing Tables (IP-adres en routeringstabellen) weer te geven.

Op deze pagina kunt u:

• Specifieke IP-adresvermeldingen voor de interfaces van de SpeedTouch™ bekijken, toevoegen en verwijderen:

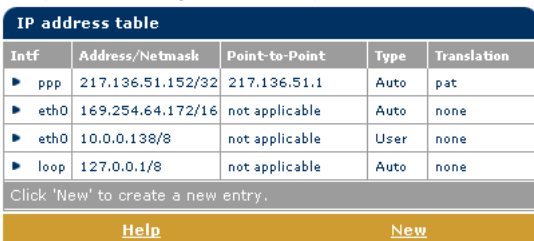

U kunt een statisch IP-adres voor een van de interfaces van de SpeedTouch™ toevoegen door op New (Nieuw) te klikken. Specificeer het IP-adres en het (sub)netmasker en geef op of NAPT moet worden toegepast op dit adres. Selecteer vervolgens de interface waarop het IP-adres van toepassing is (gebruik eth0 voor de Ethernet-interface). Klik op Apply (Toepassen) om de vermelding aan de tabel toe te voegen. Alle belangrijke IP-routes die dit IP-adres gebruiken, worden automatisch toegevoegd aan de IP-routeringstabel van de SpeedTouch™.

• Statische IP-routes voor de IP-router van de SpeedTouch™ bekijken, toevoegen of verwijderen:

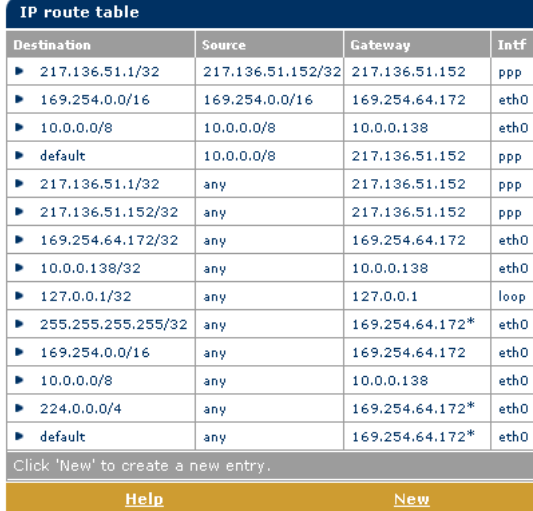

Routing kan van pas komen bij het maken van een subnetwerk in uw lokale netwerk. U kunt een statische IP-route toevoegen door op New (Nieuw) te klikken. Specificeer het doel-IP-adres (gebruik het voorvoegsel om een subnetmasker toe te passen), bron-IP-adres en het gateway-IP-adres of selecteer de interface voor deze route. Klik op Apply (Toepassen) om de vermelding aan de tabel toe te voegen.

Opmerking: vergeet niet uw wijzigingen in het permanente geheugen op te slaan door op "Save all (Alles opslaan)" te klikken.

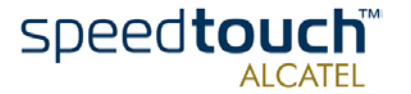

DNS Als u op deze knop klikt, wordt de pagina Network Address and Port Translation (NAPT) (Netwerkadressen en poortomzetting) weergegeven.

Op deze pagina kunt u:

• De DNS-domeinnaam van de SpeedTouch™ bekijken en/of opgeven en de SpeedTouch™ DNS-server in- of uitschakelen:

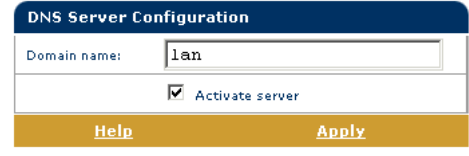

Opmerking: het gebruik van DNS-subdomeinen, bijvoorbeeld dsl.office.lan, wordt ondersteund.

• De huidige hostnaamtermijnen van de SpeedTouch™ DNS-server bekijken:

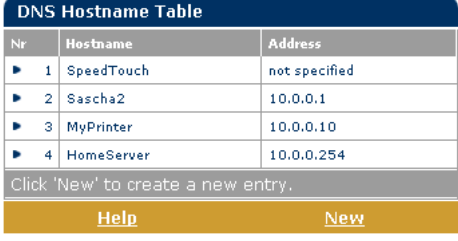

Met behulp van deze tabel kunt u tevens statische DNS-hostnaamvermeldingen toevoegen.

Dit kan van pas komen voor apparaten die geen DNS ondersteunen, zoals een printer. Als u een naam toevoegt voor uw netwerkprinter, aangeduid met het IPadres, kunt u verbinding maken met de printer via de naam in plaats van het IP-adres.

Opmerking: vergeet niet uw wijzigingen in het permanente geheugen op te slaan door op "Save all (Alles opslaan)" te klikken.

DHCP Klik op deze koppeling om de pagina Dynamic Host Configuration Protocol (DHCP, Configuratieprotocol dynamsche host) weer te geven.

Op deze pagina kunt u:

De SpeedTouch™ (Auto)DHCP-server in- of uitschakelen:

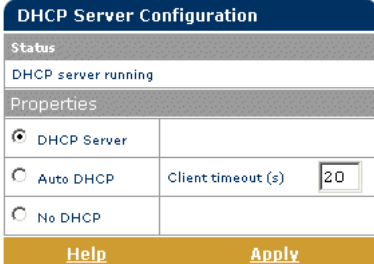

De SpeedTouch™ is voorzien van een DHCP-server die automatisch een IP-adres toewijst aan de computers in uw lokale netwerk (selecteer DHCP server). Als op uw lokale netwerk geen DHCP wordt gebruikt, kan de DHCP-server van de SpeedTouch™ worden uitgeschakeld (selecteer No DHCP (Geen DHCP)). De SpeedTouch™ kan ook zoeken naar een andere DHCP-server in uw lokale netwerk (selecteer AutoDHCP). Als er een DHCP-server wordt gevonden, schakelt de router over naar de DHCP-clientmodus. Als er geen DHCP-server wordt gevonden, wordt de SpeedTouch™ een DHCP-server. Klik op Apply (Toepassen) om uw keuze toe te passen.

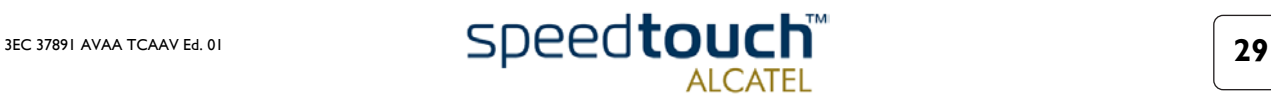

• De termijneigenschappen van de SpeedTouch™ DHCP-server configureren:

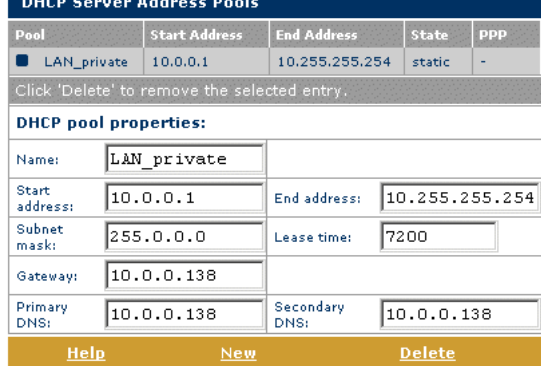

De SpeedTouch™ DHCP-server maakt (indien ingeschakeld) gebruik van de adresgroepen in deze tabel om IP-adressen te verstrekken aan DHCP-clienten die hierom vragen. U configureert een groep met door de gebruiker gedefinieerde IPadressen (geschikt voor lokale netwerkomstandigheden) door op New (Nieuw) te klikken en de benodigde gegevens in te voeren. Klik op Apply (Toepassen) om de vermelding aan de tabel toe te voegen.

• De huidige termijnen van de SpeedTouch™ DHCP-server bekijken.

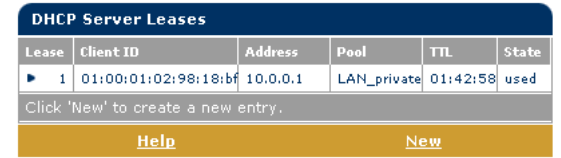

Met behulp van deze tabel kunt u indien dit van toepassing is ook handmatig statische DHCP-termijnen voor specifieke hosts toevoegen.

• De huidige SpeedTouch™ DHCP-clientstatus bekijken:

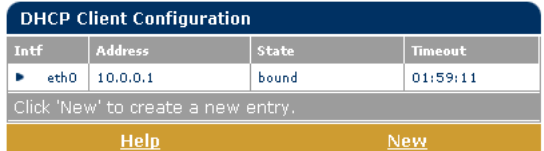

Met behulp van deze tabel kunt u indien dit van toepassing is ook handmatig statische SpeedTouch™ DHCP-clientvermeldingen voor specifieke interfaces toevoegen.

Opmerking: vergeet niet uw wijzigingen in het permanente geheugen op te slaan door op "Save all (Alles opslaan)" te klikken.

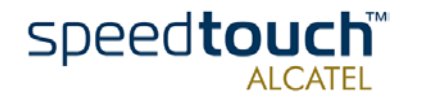

NAT Als u op deze knop klikt, wordt de pagina Network Address and Port Translation (NAPT, Netwerkadressen en poortomzetting) weergegeven.

Op deze pagina kunt u:

• Specifieke statische NAPT-vermeldingen bekijken, toevoegen of verwijderen:

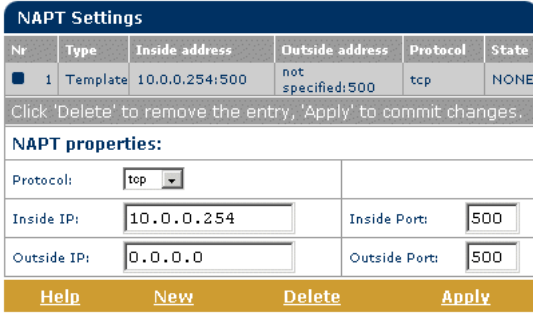

U kunt statische NAPT-vermeldingen toevoegen door op New (Nieuw) te klikken. Specificeer zowel het interne als externe adres en het protocol en de poort waarop de vermelding van toepassing is. Als de NAPT-vermelding is toegepast op het dynamisch toegekende, gelijkwaardige lokale IP-adres van een verbinding, moet u 0.0.0.0 als het externe adres opgeven. Klik op Apply (Toepassen) om de vermelding aan de tabel toe te voegen.

• Een standaardserver definiëren:

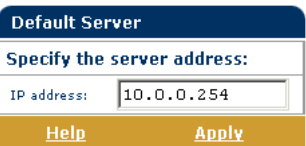

Door een IP-adres van de standaardserver te specificeren, zorgt u ervoor dat alle binnenkomende verbindingen worden doorgezonden naar het apparaat met dit IPadres. Deze instelling is geschikt voor de meeste servertoepassingen en specifieke statische NAPT-vermeldingen zijn nu niet meer nodig.

Opmerking: vergeet niet uw wijzigingen in het permanente geheugen op te slaan door op "Save all (Alles opslaan)" te klikken.

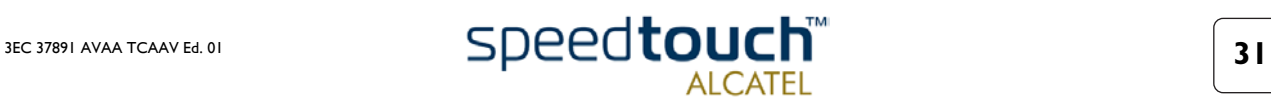

<span id="page-35-0"></span>Setup (Installatie) Klik op deze koppeling om de pagina Configuration Upgrade (Configuratie upgraden) weer te geven.

Op deze pagina kunt u:

• Een reservekopie maken van de huidige SpeedTouch™-configuratie, de standaardinstellingen van de SpeedTouch™ herstellen en een nieuw configuratiebestand uploaden:

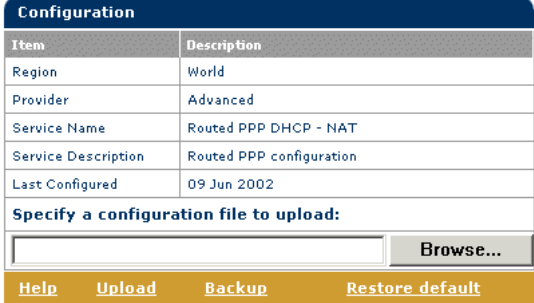

U maakt een reservekopie van de huidige configuratie door op Backup (Reservekopie) te klikken en de aanwijzingen op te volgen.

Als u de standaardinstellingen van de SpeedTouch™ wilt herstellen, klikt u op Restore default (Standaardinstellingen herstellen) om de standaardconfiguratie te laden.

Als u een nieuw SpeedTouch™-configuratiebestand of een reservekopie wilt uploaden en toepassen, klikt u op Browse (Bladeren) om naar de locatie te gaan van het upgrade-configuratiebestand voor de SpeedTouch™. Selecteer het upgrade-configuratiebestand en klik op Upload (Uploaden) om de nieuwe configuratie te uploaden en toe te passen.

• De huidige versie van de systeemsoftware, de bestandsnaam en het type SpeedTouch™-kaart bekijken:

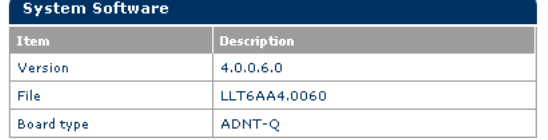

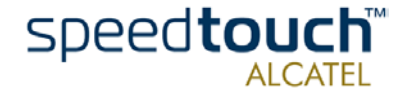

## 3 Systeemsoftware van de SpeedTouch™ upgraden

<span id="page-36-0"></span>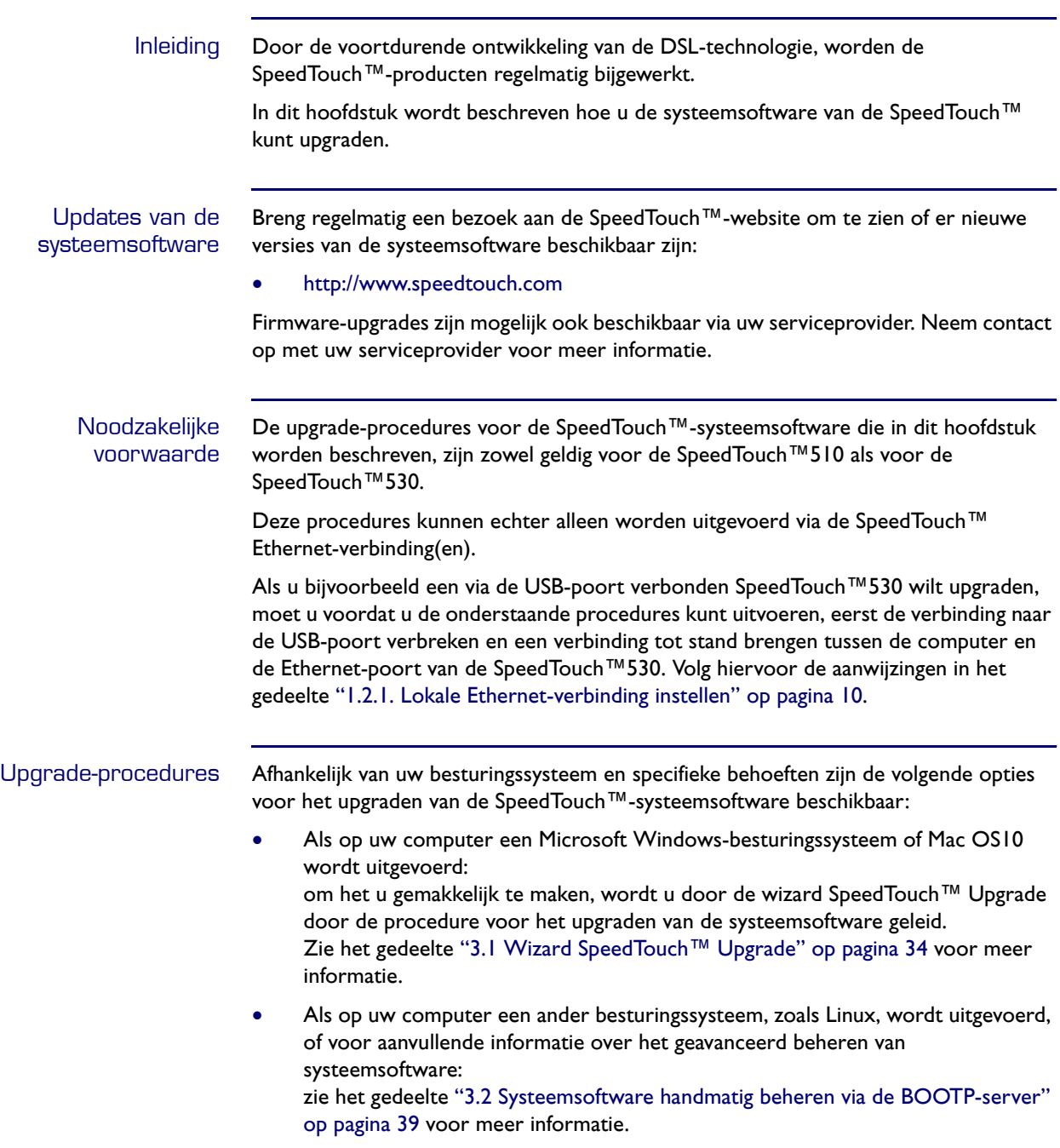

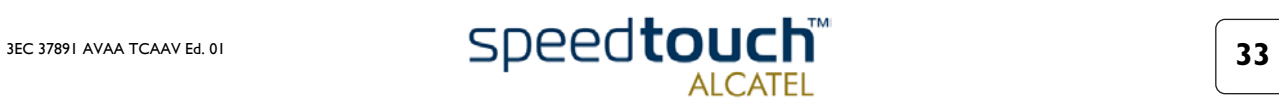

## 3.1 Wizard SpeedTouch™ Upgrade

<span id="page-37-0"></span>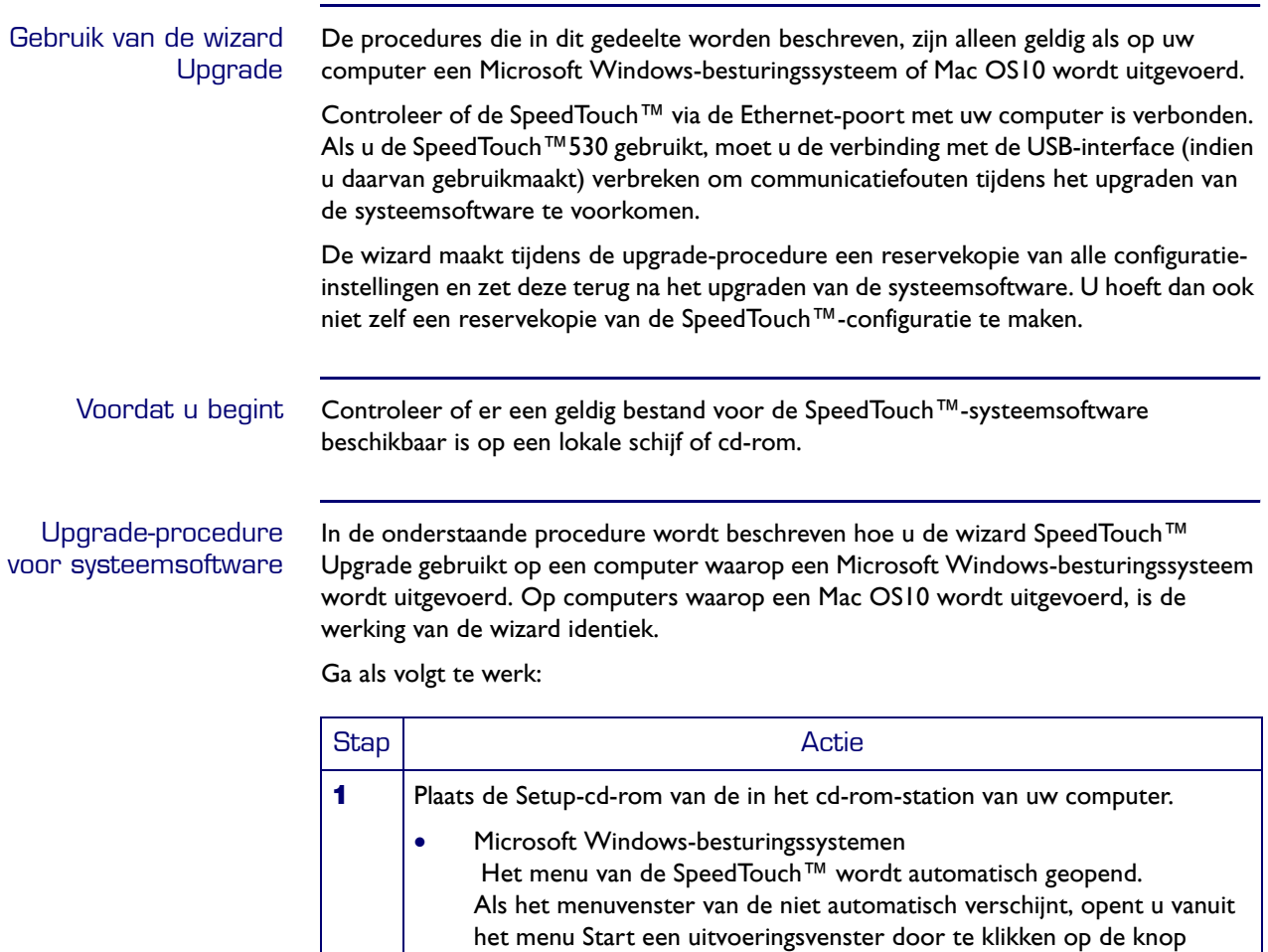

starten. • Mac OS10

Start > Uitvoeren… en geeft u het volgende pad op: D:\Menu.exe, waarbij D de stationsletter van uw cd-rom-station aanduidt.

Activeer de cd-rom en klik vervolgens op UpgradeST.pkg om het upgrade-programma te installeren. Wanneer de installatie is voltooid, gaat u naar de locatie waar u de upgrade-toepassing hebt geïnstalleerd

Klik op SpeedTouch™ Upgrade om de wizard SpeedTouch™ Upgrade te

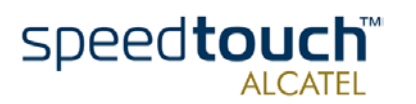

en klikt u op UpgradeST.

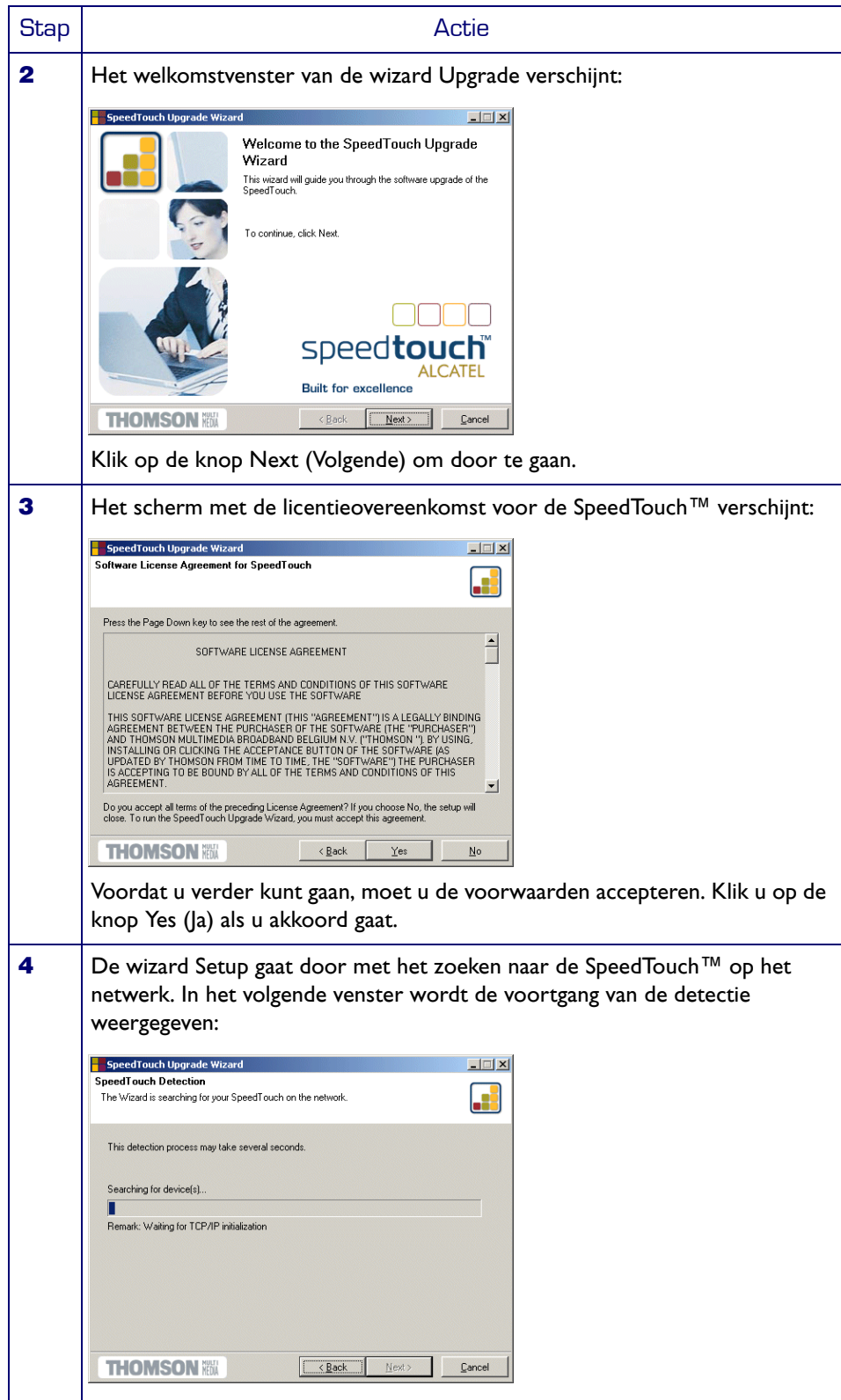

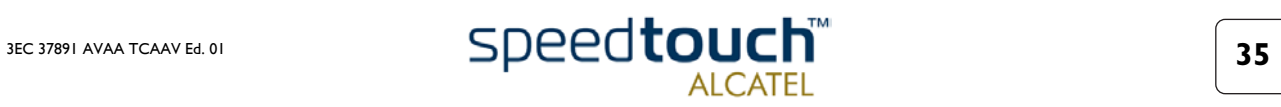

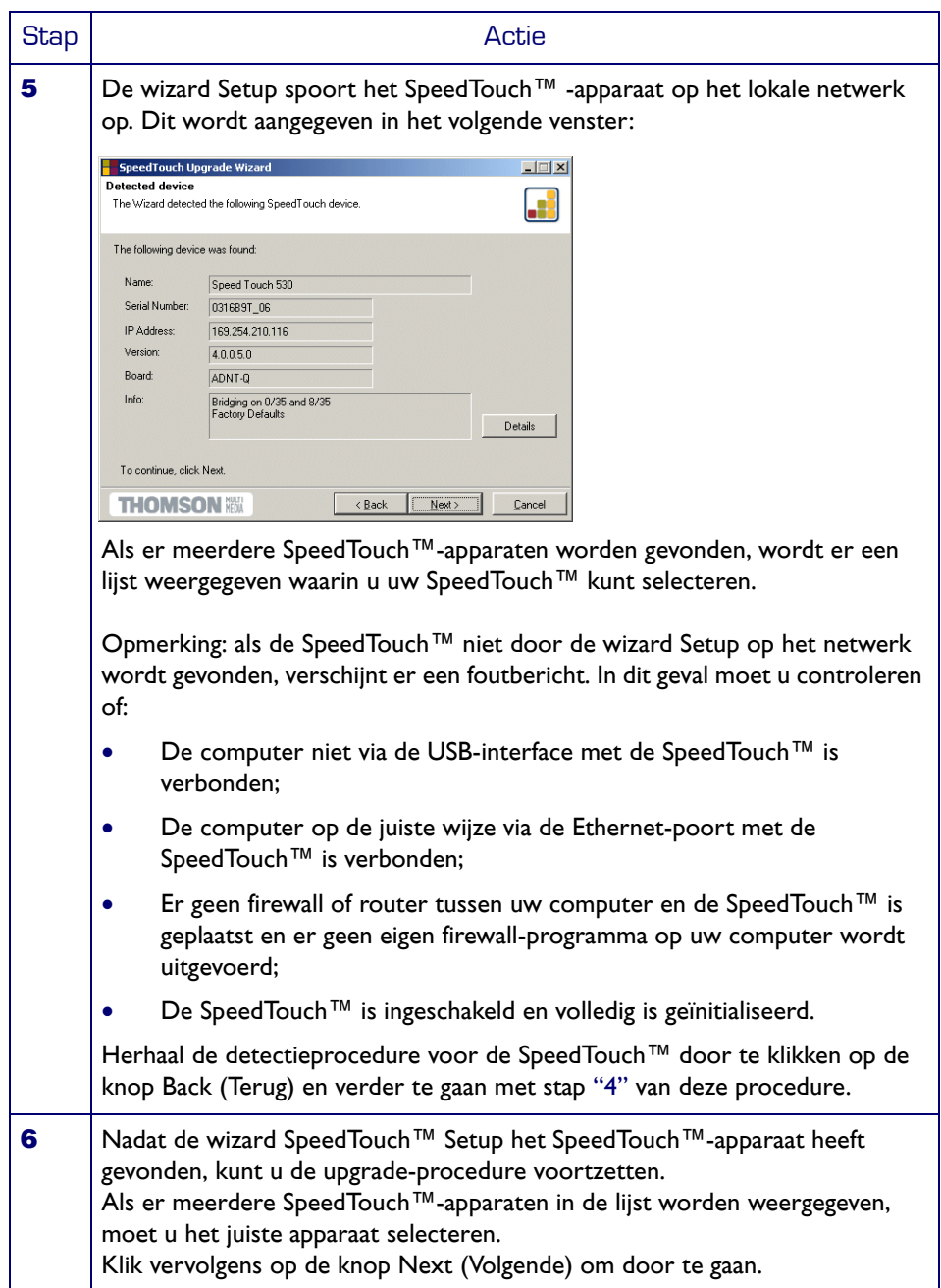

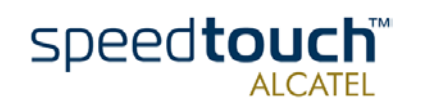

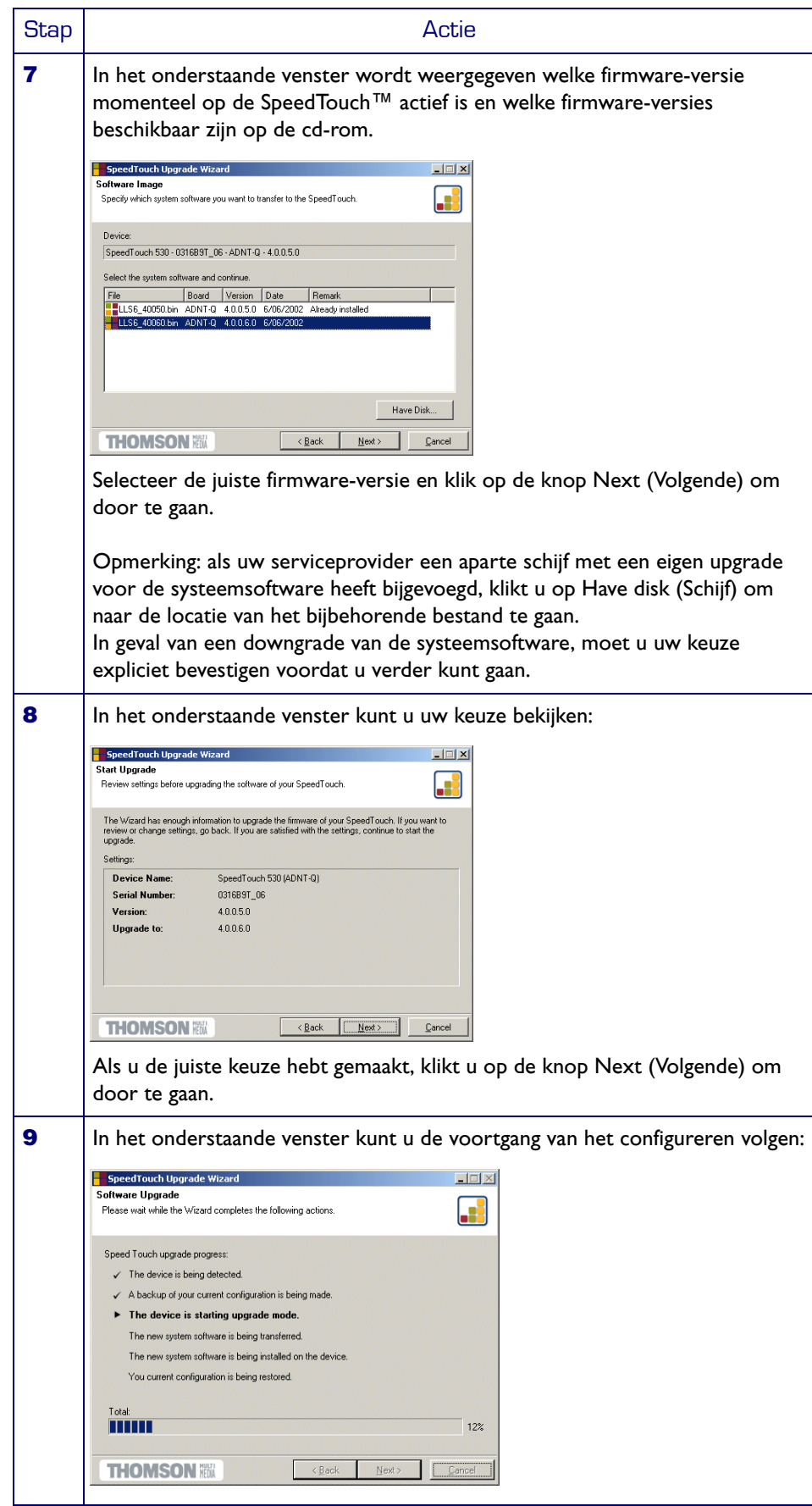

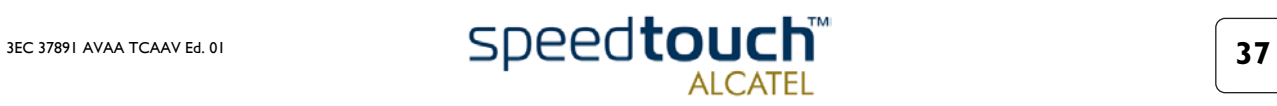

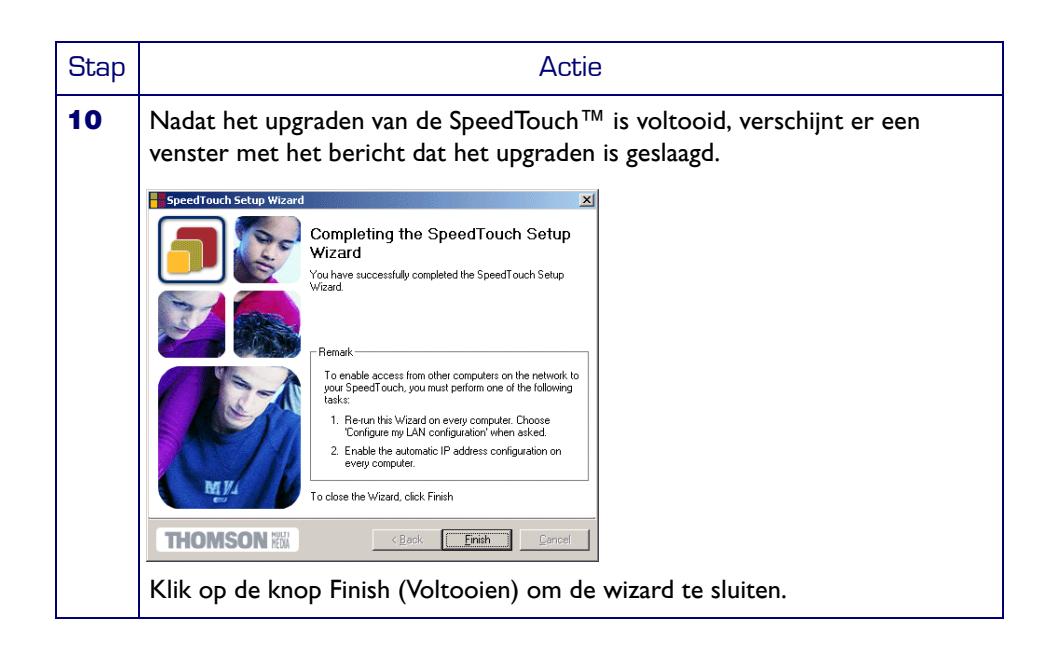

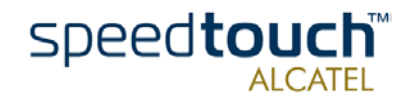

## 3.2 Systeemsoftware handmatig beheren via de BOOTP-server

<span id="page-42-0"></span>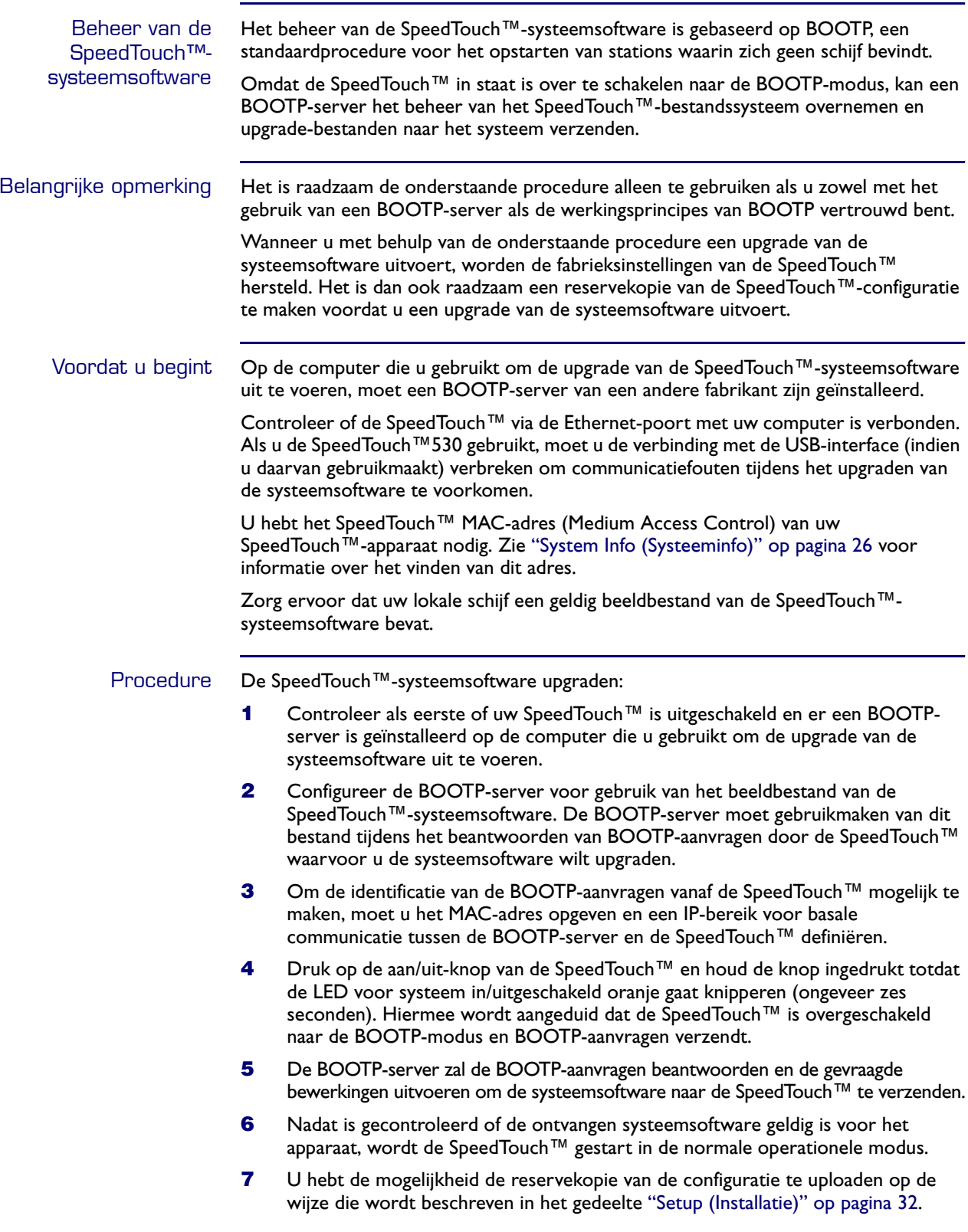

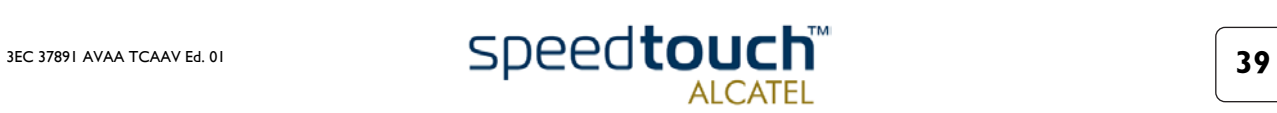

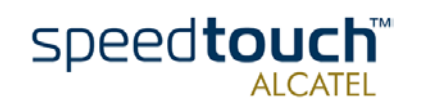

### <span id="page-44-1"></span>4 Probleemoplossing

<span id="page-44-0"></span>Inleiding Dit hoofdstuk biedt informatie over het identificeren en oplossen van een aantal regelmatig voorkomende problemen tijdens het gebruiken en configureren van de SpeedTouch™.

> Neem contact op met de leverancier van de SpeedTouch™ als de onderstaande tips geen oplossing bieden voor het probleem.

#### Configuratieproblemen Als u door onjuiste configuratie-instellingen DSL-verbindingsproblemen ondervindt, kunt u de fabrieksinstellingen van het apparaat herstellen op de wijze die wordt beschreven in dit hoofdstuk.

Denk er echter aan dat het herstellen van de fabrieksinstellingen van de SpeedTouch™ tot gevolg heeft dat alle wijzigingen die u in de configuratie-instellingen hebt aangebracht, verloren gaan.

#### Opstartproblemen en signaaltoestanden

U kunt de status van de SpeedTouch™ controleren aan de hand van de LED's. De onderstaande tabel kan van pas komen bij opstartproblemen van de SpeedTouch™.

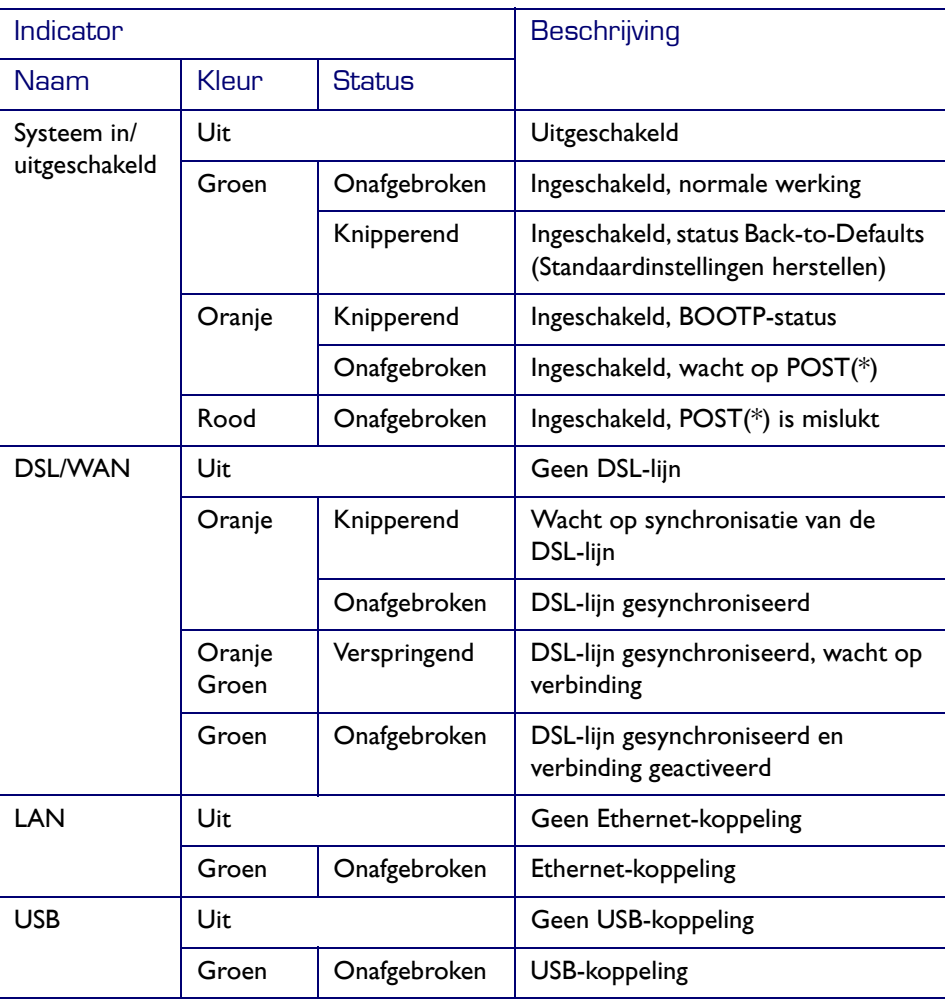

**(\*)** POST (Power On Self Test)

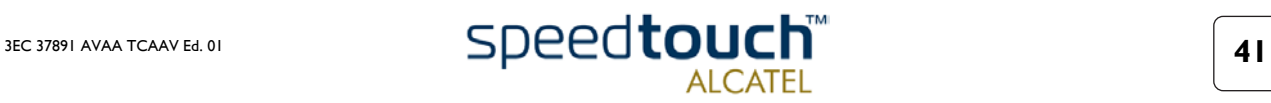

#### Probleemoplossingstabel

De onderstaande tabel kan van pas komen bij het vaststellen van de oorzaak van het probleem en biedt een aantal aannemelijke oplossingen:

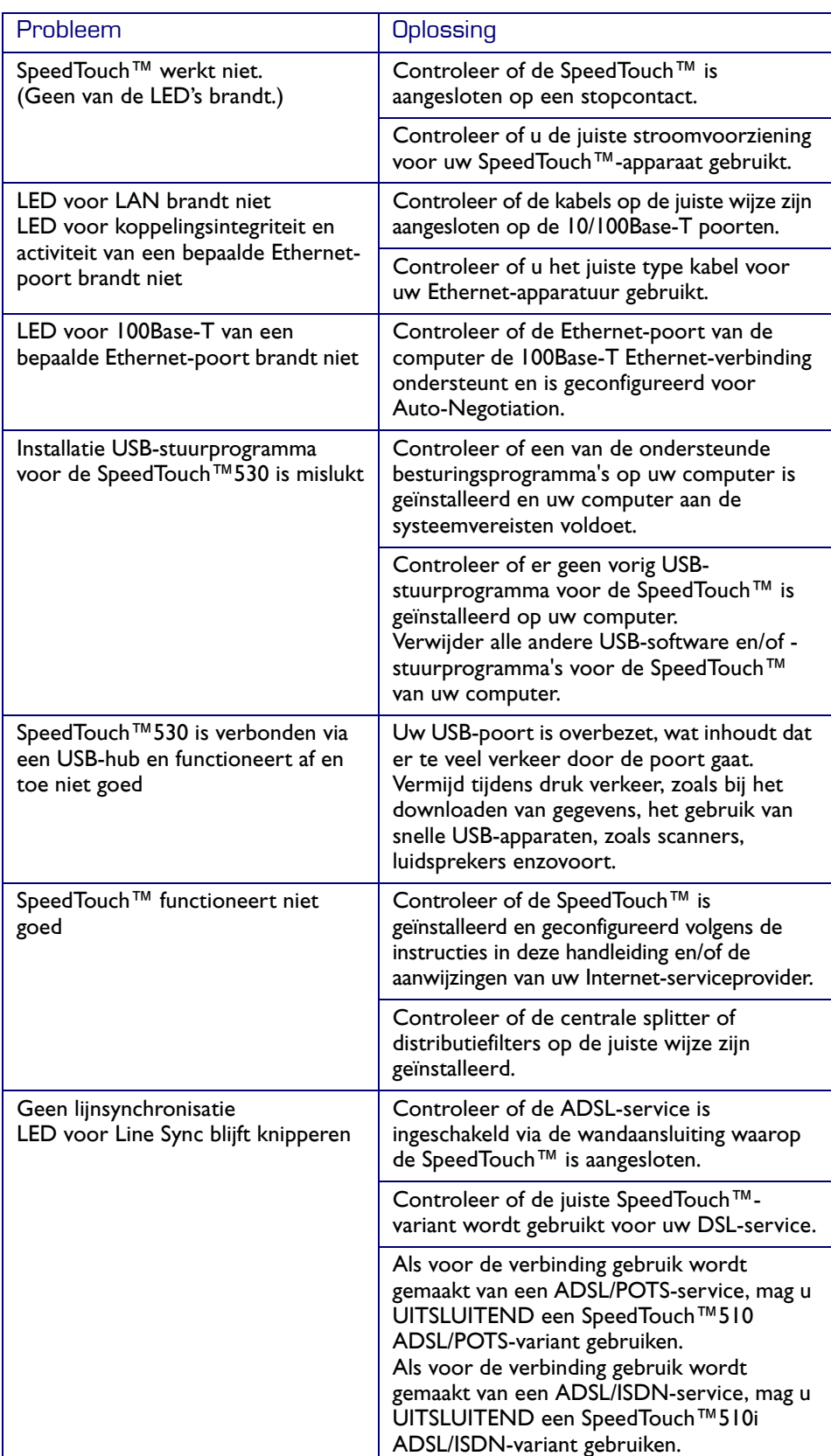

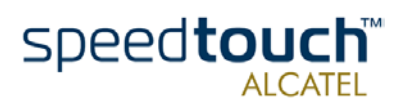

#### Fabrieksinstellingen van de apparatuur herstellen

Ga hiervoor als volgt te werk:

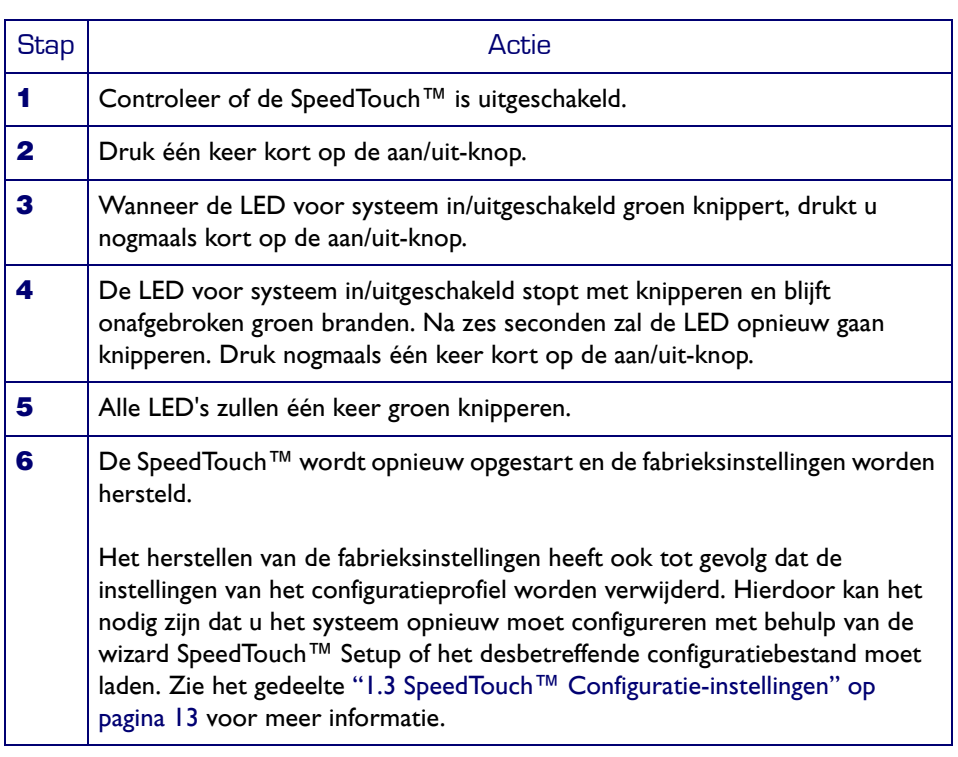

#### Standaardfabrieksinstellingen

Bij het verlaten van de fabriek en elke keer wanneer de fabrieksinstellingen worden hersteld, beschikt de SpeedTouch™ over de volgende standaardfabrieksinstellingen:

- Standaard IP-configuratie:
	- IP-adres: 10.0.0.138
	- Automatisch IP-adres
- Systeemwachtwoord: niet ingesteld
- DHCP-server: uitgeschakeld
- DNS-server: uitgeschakeld
- Hoofd-firewall: ingeschakeld
- Standaardinstellingen van het verbindingsprofiel:
	- IEEE802.3D transparante koppeling op VPI\*VCI=8\*35
	- IEEE802.3D transparante koppeling op VPI\*VCI=0\*35

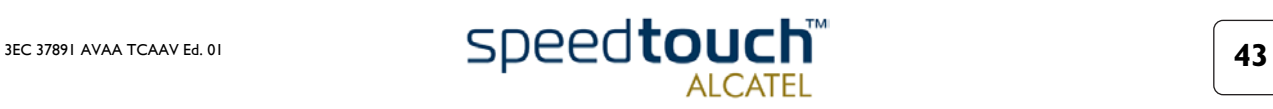

4 Probleemoplossing

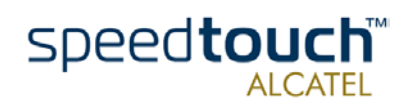